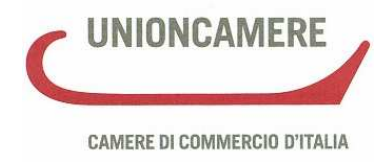

# **Manuale operativo per il DEPOSITO BILANCI al registro delle imprese**

# **Campagna bilanci 2011**

Versione 1.00 del 27/04/2011

Camera di Commercio di Taranto

# **Sommario**

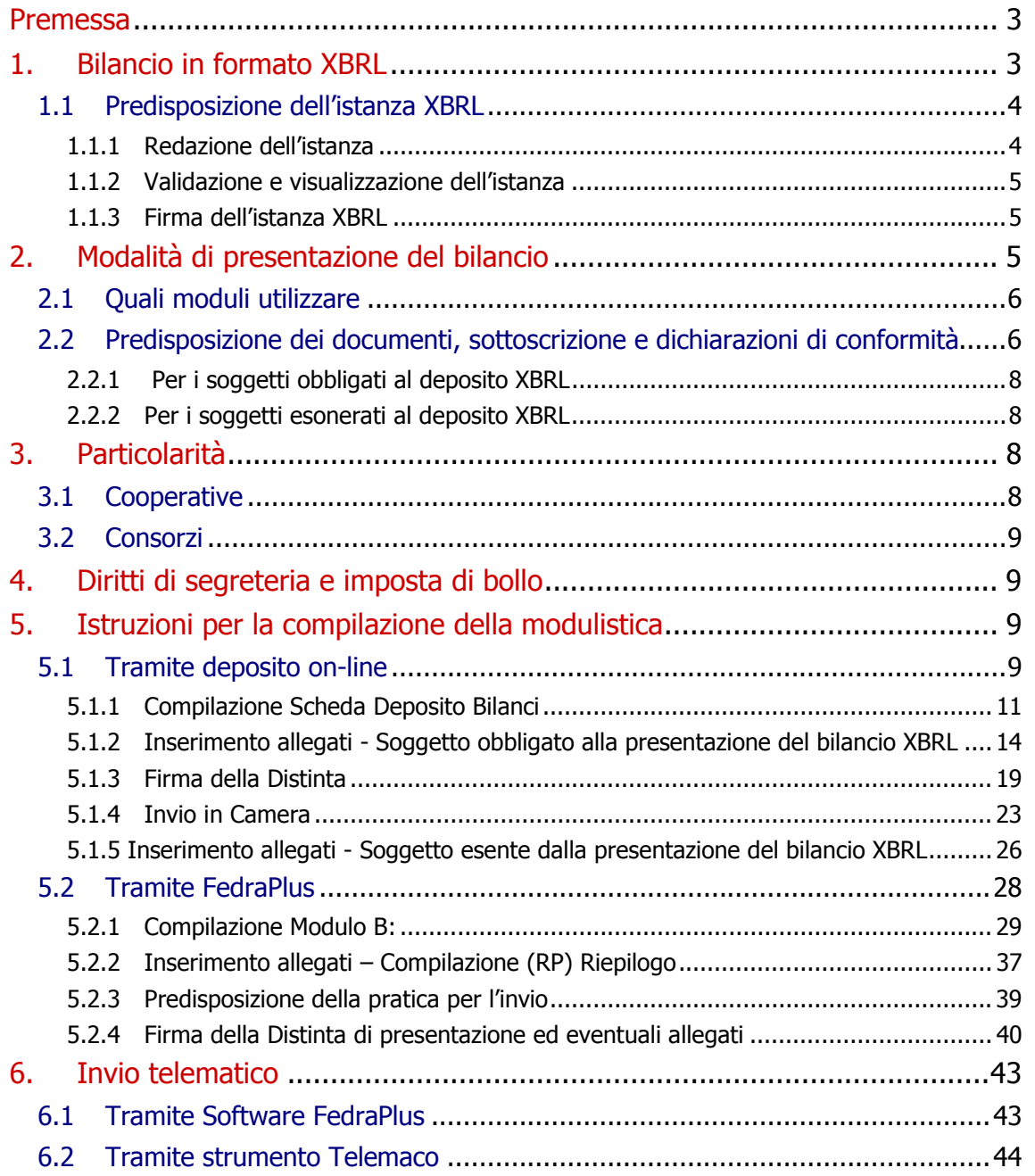

Il presente manuale è stato redatto con la collaborazione di Maria Grazia Contadini e Catia Menegatti della Camera di Commercio di Ferrara e di Paola Fumiani di Infocamere.

# **Premessa**

Questa guida descrive le modalità di compilazione e di deposito telematico dei Bilanci e degli Elenchi Soci nel 2011.

Per ulteriori approfondimenti, sia di carattere normativo che operativo, oltre al materiale messo a disposizione dalle Camere di Commercio si rimanda anche al sito http://webtelemaco.infocamere.it alla voce Bilanci>Guida, che riporta istruzioni di dettaglio sulla predisposizione ed invio delle pratiche telematiche di deposito.

Per il deposito del bilancio di esercizio e dell'eventuale elenco soci annuale (per le SPA e SAPA) utilizzare le funzioni di spedizione disponibili in webtelemaco.infocamere.it.

Si ricorda che **il deposito del bilancio NON rientra** tra gli adempimenti compresi **nella Comunicazione Unica**.

# **1. Bilancio in formato XBRL**

Questo è il secondo anno di piena attuazione dell'obbligo del **deposito del bilancio in formato elaborabile XBRL** prevista con DPCM 10 dicembre 2008**.**

La novità più rilevante è la **tassonomia** approvata dall'Organismo Italiano di Contabilità, resa pubblica sul sito ministeriale DigitPA il 4 febbraio 2011. La nuova **versione "2011-01-04"**, disponibile anche sul sito XBRL Italia, è ufficialmente operativa dal 30 marzo 2011, a seguito della comunicazione in Gazzetta Ufficiale n. 69 del 25/03/2011.

Questa versione della tassonomia consente di eliminare alcune difficoltà riscontrate nel rendere corrispondente il prospetto contabile in formato XBRL al prospetto contabile approvato in assemblea, riducendo drasticamente la necessità di doppio deposito (prospetto XBRL e prospetto in formato PDF/A).

In particolare è ora possibile:

- per il bilancio abbreviato applicare il dettaglio delle riserve della voce A.VII del patrimonio netto nella medesima modalità prevista per i bilanci ordinari;
- dettagliare attraverso una nota testuale a piè di pagina le riserve non presenti nella tassonomia e raggruppate nella voce "altre riserve" o "altri conti d'ordine";
- compilare il campo 'soggetto a direzione e coordinamento' (campo testo) per indicare il soggetto di cui all'art. 2497-bis C.C.;
- aggiornare la scheda anagrafica con tutte le informazioni necessarie per ottemperare alla nuova normativa (articolo 42 della Legge 7 luglio 2009 n. 88 - Legge Comunitaria 2008) che ha modificato l'articolo 2250 del codice civile:
	- a. la sede della società, il numero di iscrizione e l'ufficio del registro delle imprese ove è iscritta (per tutti i tipi di società);
	- b. il capitale effettivamente versato quale risulta esistente dall'ultimo bilancio (per le sole società di capitali);
- c. lo stato di liquidazione della società a seguito dello scioglimento (per tutti i tipi di società);
- d. lo stato di società con unico socio (per s.p.a. e per le s.r.l. unipersonali).

#### Per i motivi sopra citati **la tassonomia di riferimento da utilizzare per la formazione delle istanze XBRL è la versione "2011-01-04"**.

Per il deposito 2011 la pratica di bilancio dovrà contenere:

- il prospetto contabile, costituito da stato patrimoniale e conto economico, codificato esclusivamente in formato XBRL sulla base della vigente tassonomia;
- la nota integrativa, che non potendo essere ancora resa nel nuovo formato elettronico elaborabile, sarà invece prodotta in formato PDF/A;
- tutti gli altri documenti che accompagnano il bilancio, ad esempio la Relazione sulla Gestione, la Relazione del Collegio sindacale, il giudizio del revisore contabile ed il Verbale di approvazione dell'Assemblea, saranno allegati alla pratica in formato PDF/A.

Il **prospetto contabile in formato PDF/A** dovrà essere allegato alla pratica di deposito **in aggiunta al file in formato XBRL solo nell'ipotesi** in cui la vigente **tassonomia non** sia giudicata **compatibile**, per la particolare situazione aziendale, con i principi di chiarezza, correttezza e verità di cui all'art. 2423 c.c.; in questo caso è necessario indicare le motivazioni del doppio deposito inserendo apposita dichiarazione in calce alla nota integrativa.

**Sono** attualmente **escluse dall'obbligo** di deposito del bilancio in formato **XBRL**:

- le società che applicano, per obbligo o per facoltà, i principi contabili internazionali (IAS/IFRS) tra cui le società quotate, le banche e gli altri intermediari finanziari vigilati dalla Banca d'Italia e le controllate da questi soggetti
- le società esercenti attività di assicurazione e riassicurazione che utilizzano schemi specifici, individuate dal decreto legislativo 28 febbraio 2005 n.38.

# **1.1 Predisposizione dell'istanza XBRL**

### **1.1.1 Redazione dell'istanza**

L'utente dovrà produrre un'istanza XBRL relativa al prospetto contabile, nel rispetto della tassonomia di riferimento, utilizzando uno dei software disponibili sul mercato che preveda la funzione di generazione dell'istanza XBRL o gli strumenti gratuiti messi a disposizione da Infocamere sul sito http://webtelemaco.infocamere.it, sezione Bilanci>Xbrl dove è possibile reperire:

• un software gratuito per la compilazione dell'istanza XBRL, a partire dalla imputazione manuale dei valori in un apposito foglio di calcolo oppure tramite la loro importazione da un software gestionale. Per ulteriori dettagli si rimanda al Manuale d'uso;

- TEBE: il servizio on-line per la validazione dell'istanza XBRL e la sua visualizzazione in formato HTML o, per il solo PDF, in Inglese, Francese e Tedesco oltre che in Italiano;
- un software scaricabile sul proprio personal computer per visualizzare l'istanza XBRL in formato HTML;
- la documentazione necessaria per la predisposizione della pratica per il deposito.

Il file generato, contenente l'istanza XBRL, avrà sempre l'estensione *.xbrl.* 

#### **1.1.2 Validazione e visualizzazione dell'istanza**

Qualunque sia lo strumento utilizzato per la generazione dell'istanza XBRL, per verificarne la correttezza e garantire il buon esito della spedizione al Registro delle Imprese, è buona prassi provvedere alla sua verifica formale (validazione).

Sul sito Telemaco, alla sezione Bilanci>Xbrl è disponibile lo strumento gratuito TEBE che consente:

- la **verifica della correttezza formale** dell'istanza XBRL (rispetto della tassonomia, quadratura delle voci di bilancio, ecc.). Si tratta degli stessi controlli di base svolti dalla Camera all'atto del ricevimento dell'istanza, pertanto **questa preventiva validazione garantisce il buon esito dell'istruttoria camerale**;
- la **visualizzazione**, in formato PDF o HTML nonché la trasformazione in formato csv (utile per la rielaborazione dei dati tramite fogli di calcolo) dell'istanza XBRL che, per sua natura, non risulta leggibile e interpretabile direttamente. Per il solo formato PDF la visualizzazione può essere richiesta in **quattro lingue**: Italiano, Inglese, Francese e Tedesco.

#### **1.1.3 Firma dell'istanza XBRL**

Come tutti gli allegati al bilancio, anche il file XBRL deve essere firmato digitalmente e assumerà l'estensione *.xbrl.p7m*.

# **2. Modalità di presentazione del bilancio**

Sono disponibili due diverse modalità di invio ed il loro utilizzo corretto ed efficace è previsto a seconda delle seguenti circostanze:

- "**Bilanci on-line**" da utilizzare per l'invio di un bilancio con riconferma dell'elenco soci dell'anno precedente (es. Società per azioni) o di un bilancio che non necessita di presentazione dell'elenco soci (es. Società a responsabilità limitata, Società Cooperativa): tale modalità è in grado di garantire una più veloce ed agevole predisposizione e spedizione della pratica e non richiede l'installazione di software specifico;
- "**FedraPlus**" (dal 7 aprile 2011 è disponibile la versione 6.50.22 che ha apportato miglioramenti nei controlli dei moduli B ed S) o programmi compatibili da utilizzare sia per il deposito di un bilancio con presentazione di un nuovo elenco soci, sia per l'invio di un bilancio con riconferma dell'elenco soci

dell'anno precedente o di un bilancio che non necessita di presentazione dell'elenco soci (ad es. S.r.l. e Cooperative). Gli aggiornamenti di FedraPlus sono disponibili sul sito Telemaco alla voce software download.

# **2.1 Quali moduli utilizzare**

La modulistica da utilizzare per questo tipo di deposito è il **modulo B** con eventualmente allegato il **Mod. S** (solo per società per cui sia previsto il deposito dell'elenco soci con il bilancio: Società per azioni, S.a.p.a e Società Consortili per azioni).

**Si ricorda che per le S.r.l. non è più ammesso il deposito dell'elenco soci (art. 16 comma 12 octies legge n. 2/2009).**

Potrà essere allegato anche il modulo **NOTE** ad esempio per inserire la dichiarazione da parte del professionista incaricato in caso di presentazione ai sensi dell'art. 2 comma 54 della legge 350/2003.

# **2.2 Predisposizione dei documenti, sottoscrizione e dichiarazioni di conformità**

Per la preparazione dei documenti relativi al deposito dei bilanci di esercizio si consiglia di predisporre una cartella in cui inserire tutti i documenti che saranno diversi a seconda che il soggetto sia o meno obbligato al formato XBRL.

Su ogni documento dovrà essere presente:

- a) denominazione della società;
- b) la firma digitale dell'amministratore, professionista incaricato e altro rappresentante ai sensi dell'art. 38 comma 3-bis D.P.R. 445/2000. (La Camera di Commercio Taranto non accetta il deposito con procura ai sensi del citato art. 38).

#### **Ad eccezione del file XBRL**, si dovrà inoltre:

- 1) **apporre il bollo** in forma v irtuale con indicazione della specifica autorizzazione della Camera di Commercio destinataria;
- 2) <sup>v</sup> effettuare la **trasformazione del file** dal formato originario nel **formato PDF/A**;
- 3) Il soggetto che firma digitalmente i documenti dovrà **dichiarare la conformità del documento** informatico all'originale conservato presso la società indicando in calce agli stessi "Copia corrispondente ai documenti conservati presso la società" o la prescritta dichiarazione di corrispondenza (firma digitale dell'amministratore) o di conformità (firma digitale del professionista incaricato).

Per guanto riguarda la dichiarazione di **conformità dei dati** inseriti nel **bilancio in formato XBRL** si precisa quanto seque:

a) se il prospetto contabile approvato dall'assemblea costituisce la "stampa" del file XBRL, colui che firma digitalmente il documento dichiara, in calce alla nota integrativa in formato PDF/A: "Il sottoscritto (nome e cognome) dichiara che il documento informatico in formato XBRL contenente lo stato patrimoniale e il conto

economico e la presente nota integrativa in formato PDF/A sono conformi ai corrispondenti documenti originali depositati presso la società", in questo caso la parte contabile verrà trasmessa solo in formato XBRL;

b) se il file XBRL differisce dal documento cartaceo approvato dall'assemblea, a differenza del caso a), verrà depositato il prospetto contabile **anche** in formato PDF/A. Colui che firma digitalmente il documento dichiara, in calce alla nota integrativa in formato PDF/A: "Il sottoscritto (nome e cognome) dichiara che lo stato patrimoniale e il conto economico sono redatti in modalità non conforme alla tassonomia italiana XBRL in quanto la stessa non è sufficiente a rappresentare la particolare situazione aziendale, nel rispetto dei principi di chiarezza, correttezza e veridicità di cui all'art. 2423 del codice civile". Occorre comunque la dichiarazione relativa alla conformità all'originale riferita alla nota integrativa, come per gli altri documenti allegati (es.: verbale di assemblea, relazione del collegio sindacale, ecc.);

c) nel caso in cui il prospetto contabile in formato XBRL firmato digitalmente rappresenti il file informatico originale conservato dalla società e approvato dall'assemblea, non sarà necessaria la dichiarazione di conformità. In tal caso il documento sarà sottoscritto digitalmente dal legale rappresentante della società. Occorre comunque la dichiarazione relativa alla conformità all'originale riferita alla nota integrativa, come per gli altri documenti allegati (es.: verbale di assemblea, relazione del collegio sindacale, ecc.).

#### 4) **sottoscrivere digitalmente i documenti**.

La domanda di deposito del bilancio può essere firmata:

- a) da un amministratore della società, o dal liquidatore della società;
- b) dal professionista incaricato ai sensi dell'articolo 31, commi 2 quater e 2 quinquies della legge 24 novembre 2000 n. 340. Il professionista deve dichiarare di essere stato incaricato dalla società ad eseguire l'adempimento pubblicitario.

Il professionista, non in possesso del certificato di sottoscrizione con ruolo deve altresì dichiarare : "Il sottoscritto......, iscritto all'Albo dei dottori commercialisti e degli esperti contabili di .......al n..., dichiara, ai sensi degli artt. 46 e 47 del D.P.R. n. 445/2000, di non avere provvedimenti disciplinari in corso che comportino la sospensione dall'esercizio dell'attività professionale";

c) da un rappresentante dell'amministratore o del liquidatore della società, cui sia stato conferito incarico ai sensi dell'art. 38, comma 3-bis del D.P.R. 445/2000, sottoscritta in forma autografa dal conferente e accompagnata dal documento di identità dello stesso amministratore/liquidatore. (La Camera di Commercio di Taranto non accetta questa terza modalità di firma).

# **2.2.1 Per i soggetti obbligati al deposito XBRL**

La presentazione in formato XBRL è prevista per le istanze di deposito dei bilanci individuati dall'elenco seguente:

Bilancio ordinario (codice atto - 711) Bilancio abbreviato (codice atto - 712) Bilancio consolidato d'esercizio (codice atto - 713) Bilancio – Situazione patrimoniale di consorzi (codice atto - 720)

I file da allegare vanno suddivisi come segue:

- 1 file per il prospetto contabile in formato XBRL;
- 1 file per ciascun altro documento di bilancio obbligatorio o facoltativo (Nota Integrativa, Verbale di Assemblea, Relazione sulla Gestione, Relazione del Collegio Sindacale, ecc.) in formato PDF/A;
- per le Cooperative, 1 file contenente il modulo **C17 NON** convertito in formato **PDF/A**.

In calce a ciascun documento deve essere apposta la dichiarazione di conformità all'originale come specificato al punto 3) del paragrafo 2.2.

### **2.2.2 Per i soggetti esonerati al deposito XBRL**

Per tutti i soggetti esonerati dalla normativa alla presentazione in formato XBRL e in tutte le altre tipologie di bilancio è richiesto il deposito dei documenti suddivisi come segue:

- 1 file per il prospetto contabile e la nota integrativa con il prospetto inserito necessariamente prima della Nota Integrativa, in formato PDF/A;
- 1 file per ciascun altro documento di bilancio obbligatorio o facoltativo (Verbale di Assemblea, Relazione sulla Gestione, Relazione del Collegio Sindacale, ecc.) in formato PDF/A;
- per le Cooperative, 1 file contenente il modulo **C17 NON** convertito in formato **PDF/A**.

In calce a ciascun documento deve essere apposta la dichiarazione di conformità all'originale come specificato al punto 3) del paragrafo 2.2.

# **3. Particolarità**

### **3.1 Cooperative**

Tutte le cooperative che hanno già richiesto l'iscrizione all'Albo nazionale delle Cooperative sono tenute a presentare il modulo C17 allegato al Bilancio per consentire le attività di vigilanza agli enti preposti.

La pratica di bilancio contenente il modulo C17 può essere predisposta indifferentemente con uno qualsiasi degli strumenti di compilazione.

Sul sito webtelemaco.infocamere.it alla sezione Software>Download è disponibile un software che genera il modulo Albo Cooperative (C17) nella **versione 3.05** standard

nazionale. La versione personalizzata per la Valle D'Aosta è reperibile sul sito istituzionale della Regione Autonoma.

Se la domanda di iscrizione all'Albo è stata presentata, ma non è stato ancora assegnato il numero di iscrizione da parte del Ministero dello Sviluppo Economico, si deve utilizzare il numero convenzionale 'A000000' richiesto come campo obbligatorio nel modulo C17.

Si precisa che, qualora non sia stata ancora presentata la domanda di iscrizione all'Albo, la cooperativa è tenuta ad effettuare due adempimenti distinti, uno per l'iscrizione all'Albo e uno per l'allegato al Bilancio mediante l'invio di due pratiche.

Le Cooperative iscritte nella sezione "COOPERATIVE A MUTUALITA' PREVALENTE" di cui agli artt. 2512, 2513 e 2514 del c.c., tramite il mod. C17 allegato al Bilancio possono dimostrare la permanenza delle condizioni di mutualità prevalente (art 2513 c.c.).

Il **Modulo C17** prodotto **deve essere firmato digitalmente** senza essere ulteriormente manipolato, pena la non trasmissibilità del contenuto all'Albo Cooperative, in particolare **non deve essere**:

- stampato ed acquisito mediante scanner;
- salvato utilizzando le stampanti virtuali presenti nelle funzioni di stampa;
- convertito in formato PDF/A.

# **3.2 Consorzi**

I Consorzi devono depositare la propria "situazione patrimoniale" in modo analogo alle altre imprese di capitali. Come indicato nel paragrafo 2.2.1 anche per questa tipologia di deposito è previsto l'obbligo di presentazione del file XBRL. E' possibile compilare le sole voci di tassonomia effettivamente presenti nel prospetto contabile.

# **4. Diritti di segreteria e imposta di bollo**

L'importo dei **diritti di segreteria** è pari ad **€ 62,60** per via telematica, € 92,60 per deposito effettuato mediante supporto informatico digitale.

Per le **Cooperative Sociali** iscritte a questa specifica categoria ai sensi della L. n. 381/91, l'importo dei diritti di segreteria per deposito bilancio telematico è pari ad **€ 32,60** per via telematica, € 47,60 su supporto informatico digitale.

L'importo relativo all'**imposta di bollo** è pari ad **€ 65,00**. Sono esenti le Cooperative sociali di cui sopra.

# **5. Istruzioni per la compilazione della modulistica**

# **5.1 Tramite deposito on-line**

Per la compilazione del modello B di deposito del Bilancio, la società di informatica delle Camere di Commercio – Infocamere – ha reso disponibile un servizio interamente su browser che non richiede l'installazione di Fedra o di altri software analoghi ed è utilizzabile solo con documenti firmati digitalmente.

**N.B**: Si tratta di un **servizio limitato alla presentazione del bilancio d'esercizio senza elenco dei soci** (ad es. Società Cooperative e Srl) o con riconferma di quello precedente (cioè quando non si siano verificate variazioni rispetto a quello depositato insieme al bilancio di esercizio dell'anno precedente, nel caso delle SpA, SAPA e Cons. per azioni).

Pertanto, coloro che devono presentare, per un qualsiasi motivo, l'elenco soci non possono utilizzare questo servizio.

Si consiglia di attivare questa procedura dopo aver preparato e firmato digitalmente i file che dovranno essere allegati e ciò per consentire poi una maggiore velocità di svolgimento delle operazioni. In particolare si consiglia di creare una cartella specifica sul proprio PC o su un disco di rete, nella quale memorizzare i file per poi richiamarli dall'interno della procedura come vedremo in seguito.

La procedura è raggiungibile al seguente indirizzo: https://web.telemaco.infocamere.it/ Apparirà, quindi, la seguente maschera:

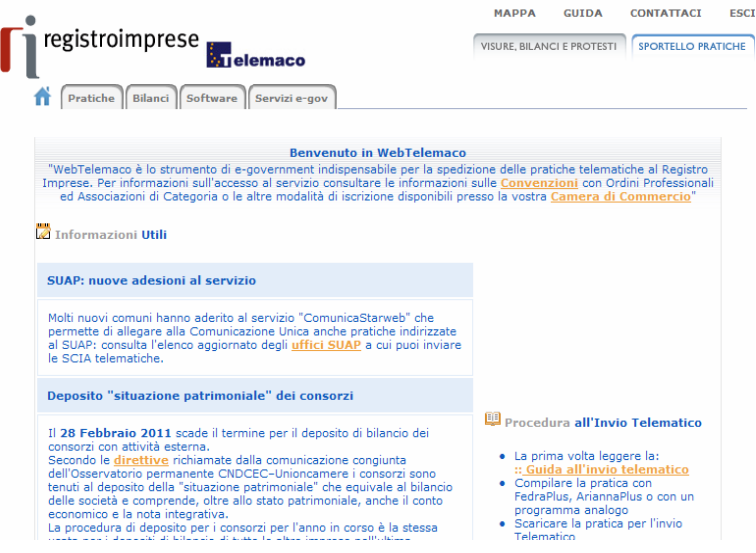

A questo punto occorre cliccare su "Bilanci" e verrà visualizzata la seguente maschera:

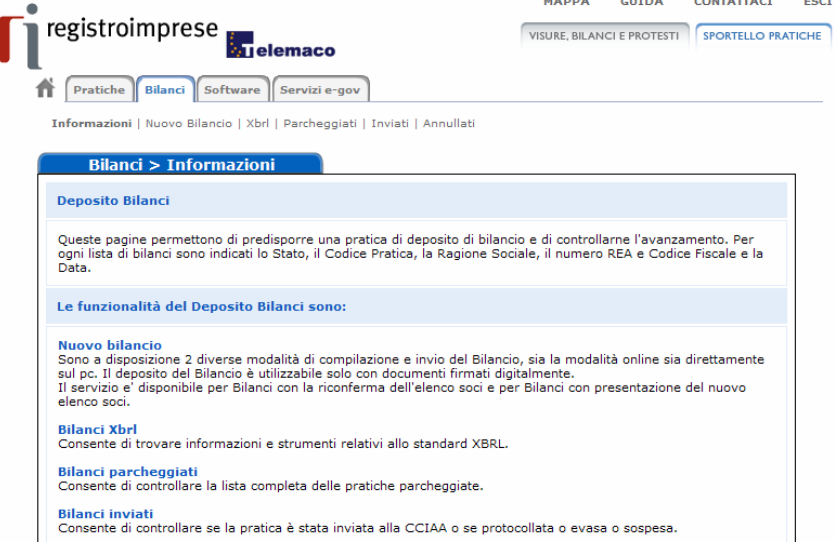

Nella parte alta della maschera si presentano quattro funzioni:

- "Nuovo bilancio",
- "Parcheggiati",
- "Inviati " e
- "Annullati".

La funzione "Nuovo bilancio" (Apertura di pratica per la presentazione del bilancio), serve per predisporre un nuovo bilancio.

Le altre tre funzioni "Parcheggiati" (Lista delle pratiche parcheggiate), "Inviati" (lista delle pratiche inviate) e "Annullati" (lista delle pratiche annullate o respinte), servono per gestire le nuove pratiche prima della spedizione oppure le pratiche arrivate in Camera di Commercio.

Cliccare sulla funzione "Nuovo bilancio" e digitare la propria user-id e la propria password:

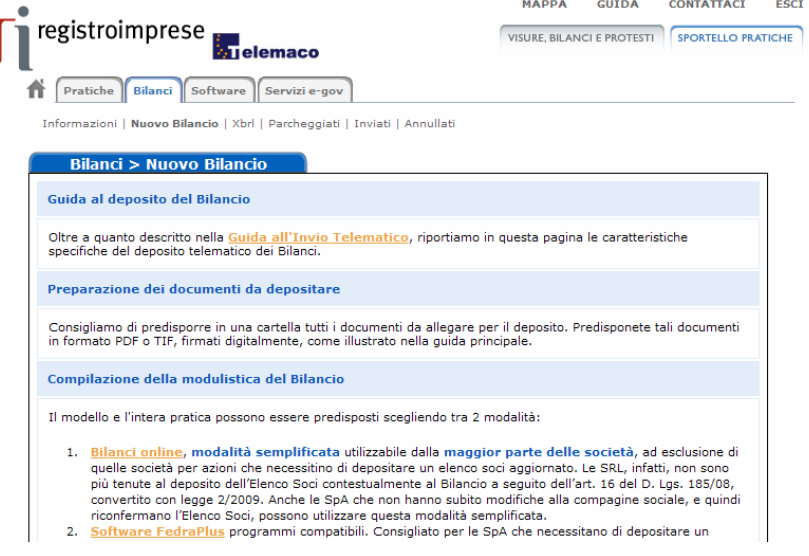

A questo punto scegliere la modalità 1. **Bilanci online**.

# **5.1.1 Compilazione Scheda Deposito Bilanci**

La prima operazione da compiere è la preparazione della scheda deposito bilancio, con gli estremi della pratica.

In alto a destra si trova la funzione "Cerca"; cliccando su questo bottone sarà possibile completare la scheda con i dati relativi all'impresa in modo automatico.

La ricerca potrà avvenire o per numero REA (se si possiede) o per codice fiscale.

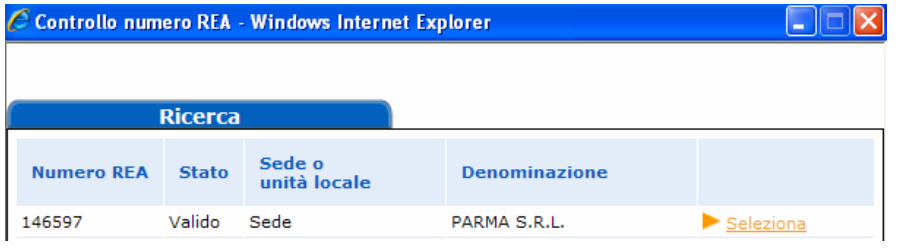

Cliccare su "seleziona" e la scheda viene completata con i dati memorizzati nella banca dati del R.I.

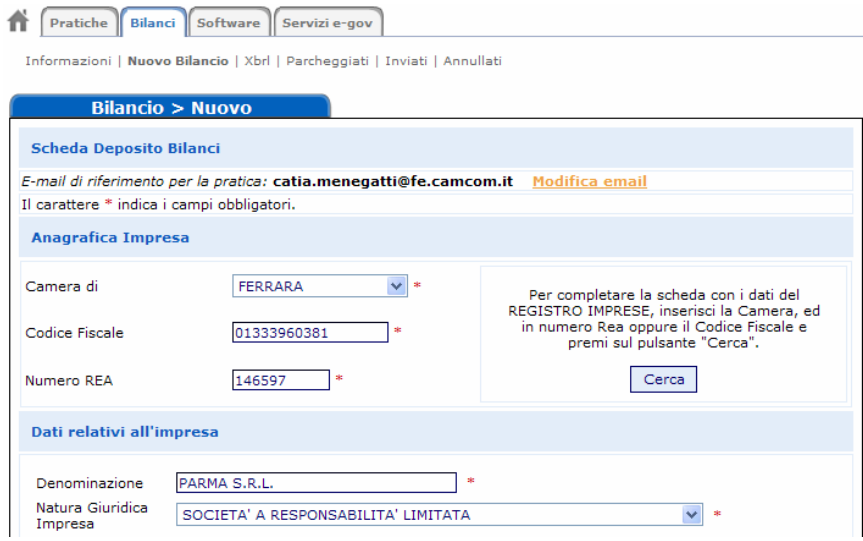

ATTENZIONE: I campi contrassegnati dall'asterisco sono "campi obbligatori". A questo punto completare la scheda indicando:

• i documenti obbligatori da presentare, l'eventuale conferma dell'elenco soci (solo s.p.a., s.a.p.a e cons. per azioni)

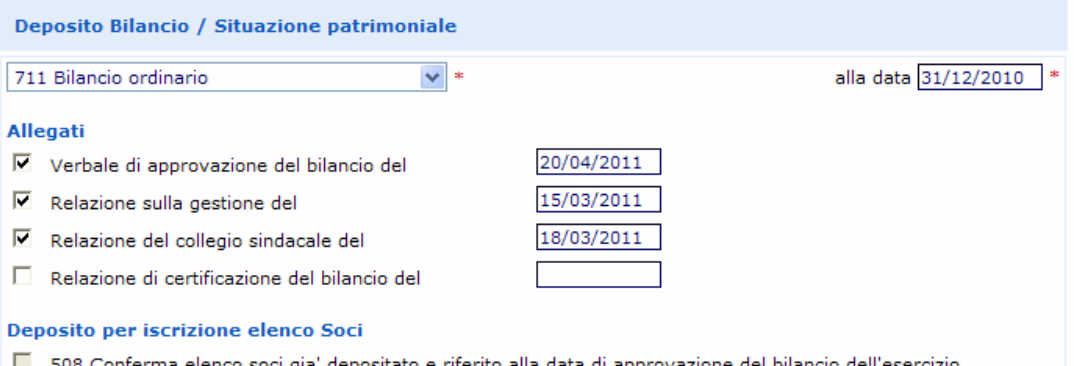

onferma elenco soci gia' depositato e riferito alla data di approvazione del nrecedente

- i firmatari della distinta e gli estremi del bollo virtuale
- l'eventuale avvenuta distribuzione utili (in questo caso il verbale dovrà essere sottoposto alla prescritta registrazione all'Agenzia delle Entrate e dovrà riportarne gli estremi)
- per imprese sociali, l'eventuale mancato rispetto del limite del 70% dei ricavi dell'attività principale rispetto ai ricavi complessivi dell'impresa
- il tipo di soggetto obbligato o meno al deposito del bilancio in formato XBRL con il campo obbligatorio "indicazione formato XBRL"

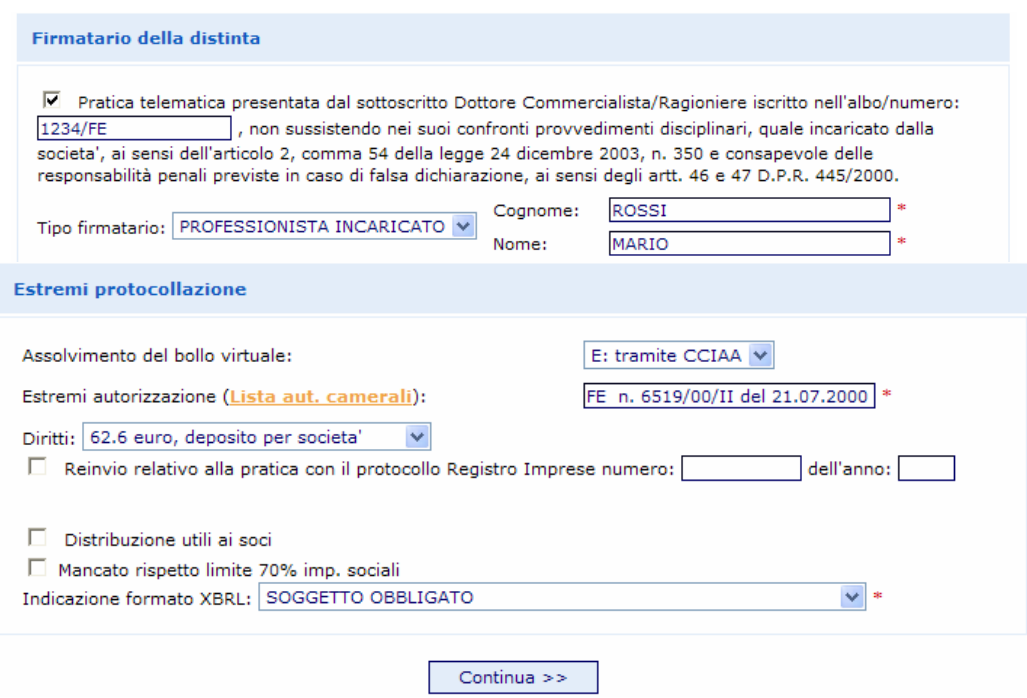

#### Ai fini della compilazione corretta della scheda:

#### **Deposito per l'iscrizione dell'elenco soci**:

• lasciare il flag che conferma l'elenco soci nel caso di S.P.A./S.A.P.A.

#### **Firmatario della Distinta:**

- 1) Se la pratica è presentata da un professionista incaricato ai sensi dell'art. 2, comma 54 della legge 350/2003: inserire il flag e il N° e la provincia di iscrizione (es. 1234/FE);
- 2) Se la pratica è presentata da un amministratore/liquidatore/delegato: lasciare in bianco.

Tipo Firmatario: inserire un'opzione a scelta tra:

- 1) professionista incaricato;
- 2) amministratore;
- 3) liquidatore;
- 4) delegato (si raccomanda di verificare se questa modalità di firma è accettata dalla Camera di Commercio destinataria del deposito);
- 5) legale rappresentante.

Cognome e Nome: firmatario della Distinta.

Assolvimento del bollo: inserire un'opzione tra:

E: tramite CCIAA;

O: in proprio;

N: esente

#### Estremi autorizzazione:

Inserire gli estremi dell'autorizzazione all'assolvimento al bollo virtuale della CCIAA di competenza, scegliendo attraverso "Lista Aut. Camerali".

Diritti: 62.6 Euro: Deposito per Società; 32.6 Euro: solo per il Deposito di bilancio di Cooperative Sociali;

Reinvio relativo alla pratica con il protocollo Registro Imprese numero dell'anno \_\_\_\_\_\_\_\_: da utilizzare solo nel caso di compilazione di bilancio a rettifica o reinvio di pratica sospesa.

Terminata la compilazione cliccare su "Continua" e successivamente su "OK". A questo punto viene presentata una pagina con la Scheda di dettaglio della pratica, nella quale sono riepilogati i dati appena inseriti, nel titolo viene indicato il codice pratica attribuito, e nella parte inferiore, sono agganciati due file generati automaticamente: il file della DISTINTA e il file della VISURA A QUADRI.

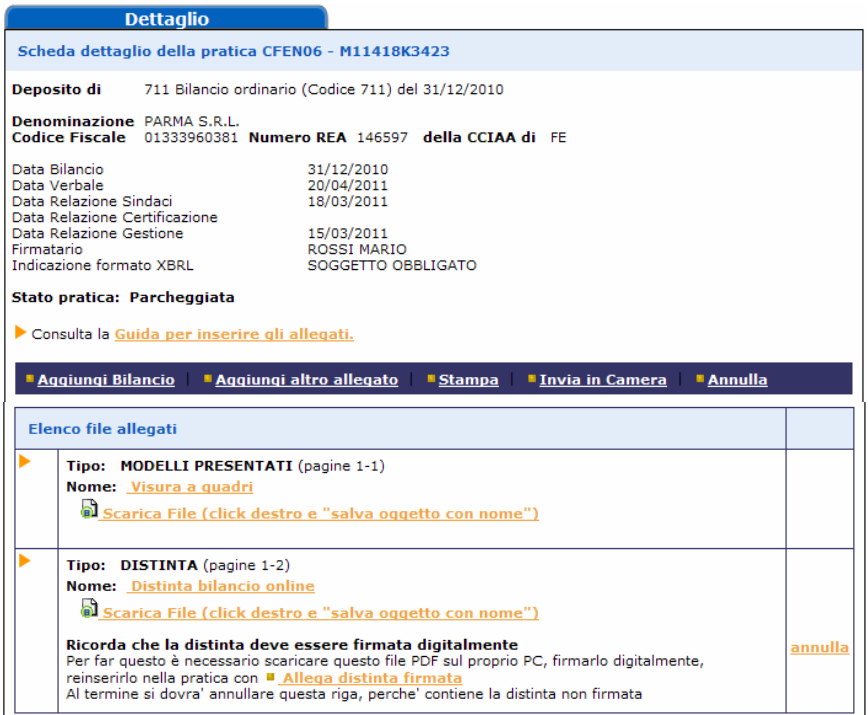

N.B.: Si ricorda che con Bilanci on-line non è possibile firmare la distinta direttamente da internet, ma occorre scaricare il file PDF che la contiene sul proprio disco fisso, apporre la firma digitale e riallegarla alla pratica con l'apposito link **Allega distinta firmata** ed infine annullare la precedente non firmata (come specificato al paragrafo 5.1.3).

## **5.1.2 Inserimento allegati - Soggetto obbligato alla presentazione del bilancio XBRL**

Avendo a disposizione i file da allegare già completi di firma digitale, occorrerà procedere in sequenza utilizzando dapprima il pulsante "Aggiungi Bilancio" per allegare il documento principale contenente il prospetto contabile e in seguito il pulsante "Aggiungi altro allegato" per inserire tutti gli altri file.

#### **Aggiungi Bilancio**

**Il documento principale di bilancio per il soggetto obbligato è il prospetto contabile in formato XBRL**: nella funzione Aggiungi Bilancio va selezionata quindi l'opzione "BILANCIO XBRL", specificando la data di chiusura esercizio.

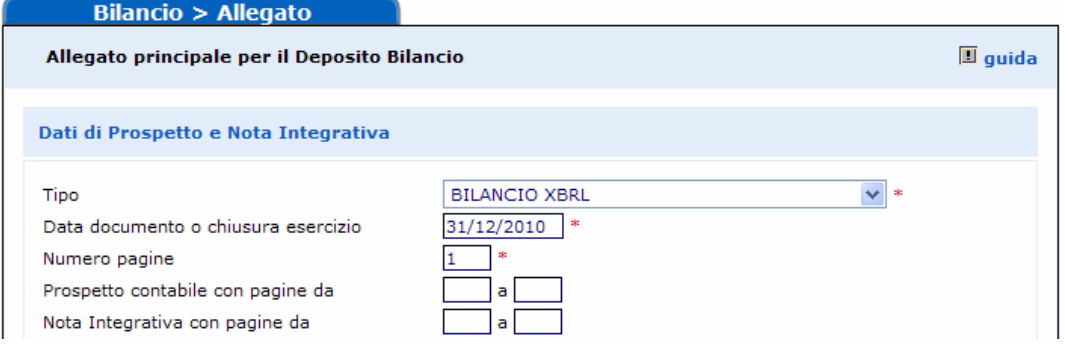

Con questa selezione:

- 1. il numero di pagine è preimpostato in automatico al valore convenzionale 1
- 2. poiché il bilancio XBRL per sua natura non ha prospetti, viene disabilitata la possibilità di dichiarare il numero di pagine di prospetto contabile e nota integrativa, nonché i dati di eventuali altri allegati presenti nel file

Passare quindi direttamente alla sezione Nome file, cliccando su "Sfoglia…" per selezionare il file da allegare.

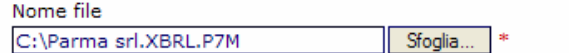

Completa la scheda con i dettagli sul documento (vedi guida), i campi obbligatori sono indicati da un \*.

Le dimensioni massime per ogni allegato sono di 10 MB. Per file di dimensioni superiori usare Fedra o programmi compatibili. Si sconsiglia di allegare documenti ottenuti via scanner: infatti non è richiesta la presentazione di copia fotografica dell'originale ma è sufficiente la copia del contenuto (vedere anche la quida pratiche).

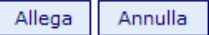

#### **Scegliendo il tipo documento "Bilancio XBRL" è possibile allegare solo file con estensione .XBRL.P7M**.

Cliccare sul tasto finale Allega e successivamente su "OK".

Qualora si tentasse di allegare un file non firmato, quindi con estensione semplice .XBRL o con estensione non corretta, ad esempio un PDF, verrà visualizzato un messaggio d'avvertimento e l'operazione non verrà eseguita. Verrà visualizzato un messaggio di avvertimento anche nel caso venga effettuato il tentativo di allegare un file xbrl con codice fiscale incongruente con l'impresa considerata o illeggibile, anche in questo caso l'operazione non verrà eseguita. Verificare con TEBE la segnalazione di dettaglio dell'errore.

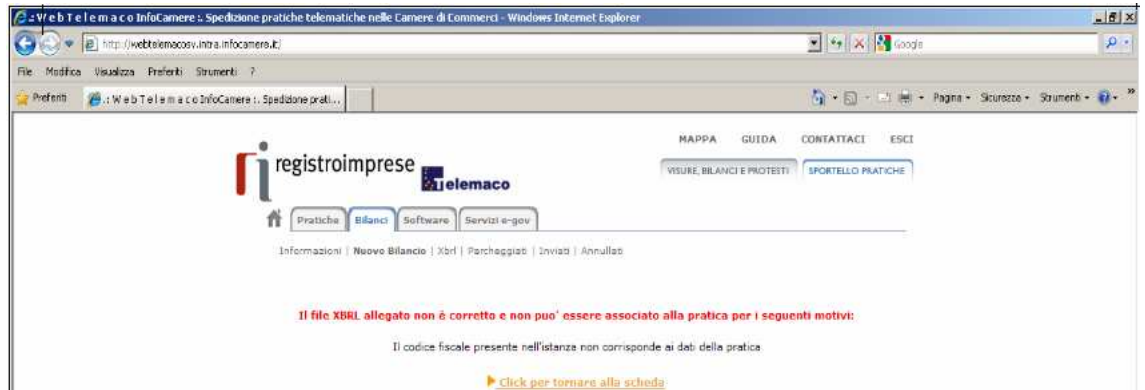

Se il file allegato è corretto viene visualizzata una scheda con i dati di verifica della firma digitale.

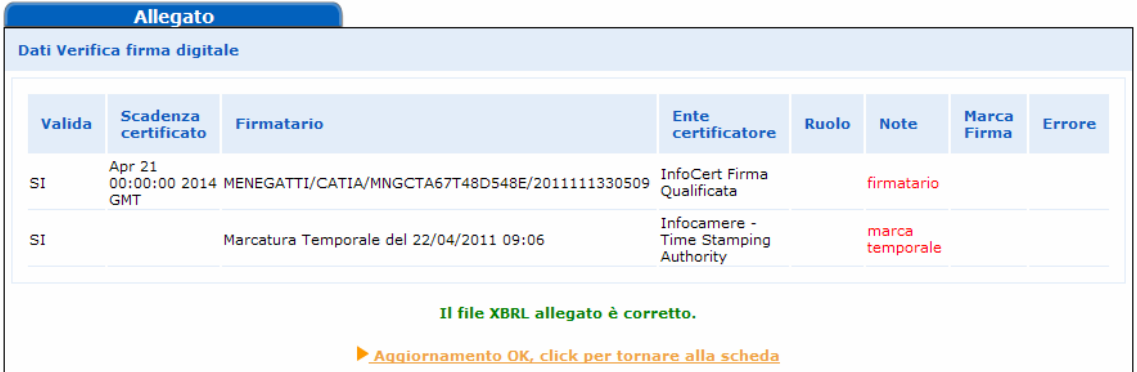

Cliccando su **Aggiornamento OK, click per tornare alla scheda**, si torna alla scheda complessiva della pratica, che nella sezione di riepilogo ora presenta anche i dati dell'allegato XBRL.

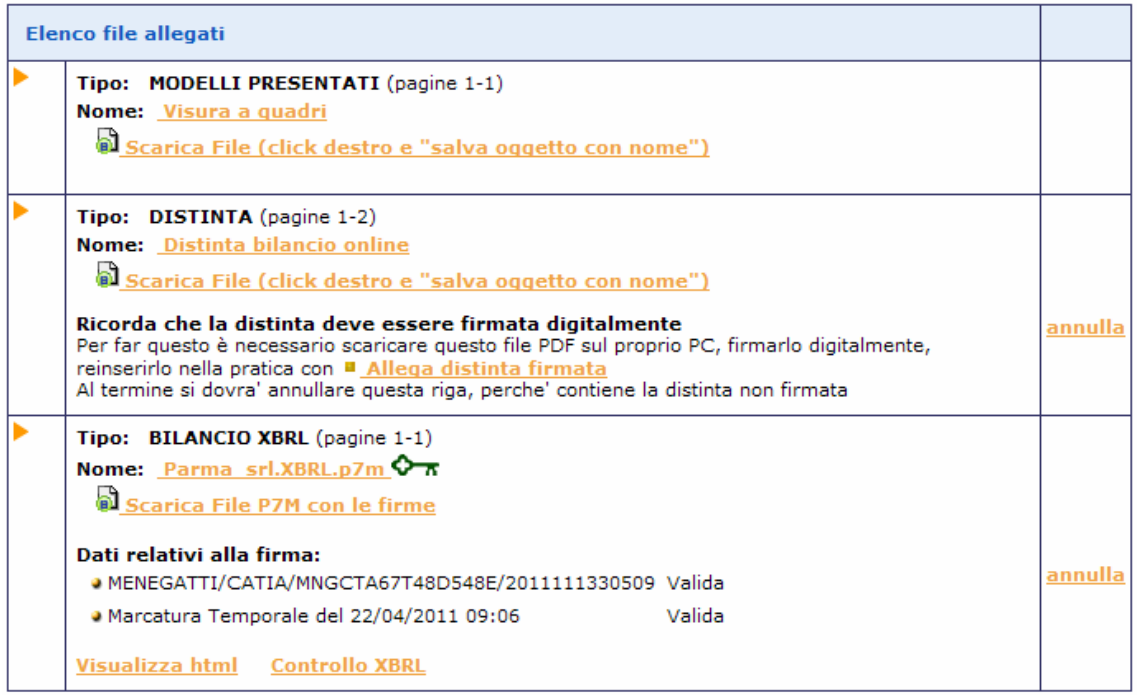

Se non si è provveduto in precedenza, è possibile richiedere a questo punto la validazione del bilancio XBRL o la sua visualizzazione in formato html utilizzando gli appositi link.

Proseguire nell'inserimento degli ulteriori allegati

#### Aggiungi altro allegato

Utilizzare questa funzione per allegare tutti gli altri documenti della pratica, in particolare Nota Integrativa, Verbali ed eventuali Relazioni, che vanno presentati su documenti separati e in formato PDF/A: per ciascun file inserire il Tipo di documento, la Data e il Numero di pagine che lo formano, dopodiché nella sezione Nome file, cliccare su Sfoglia… per ricercare il file già firmato digitalmente e quindi su Allega e poi su OK per confermarne l'inserimento.

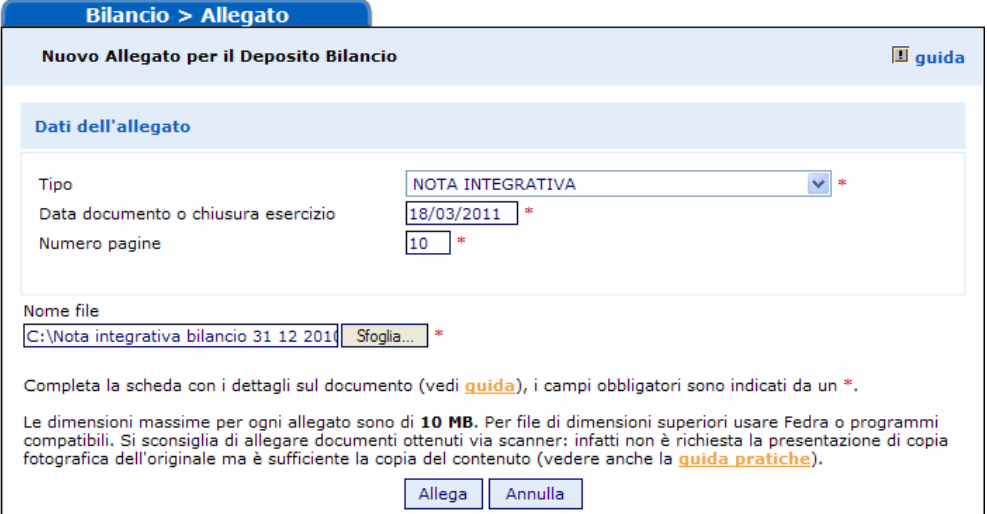

Questa funzione va altresì utilizzata per allegare il prospetto contabile in formato PDF/A per i casi previsti dalla norma, come specificato nella parte iniziale del Cap.1., sempre come file separato e con tipo documento "prospetto contabile".

Il sistema, dopo l'elaborazione, visualizzerà un messaggio contenente le dimensioni del file allegato, i dati di verifica della firma digitale del firmatario e l'esito della verifica di conformità al formato PDF/A.

Infine viene proposto il rimando alla Scheda riepilogativa della pratica.

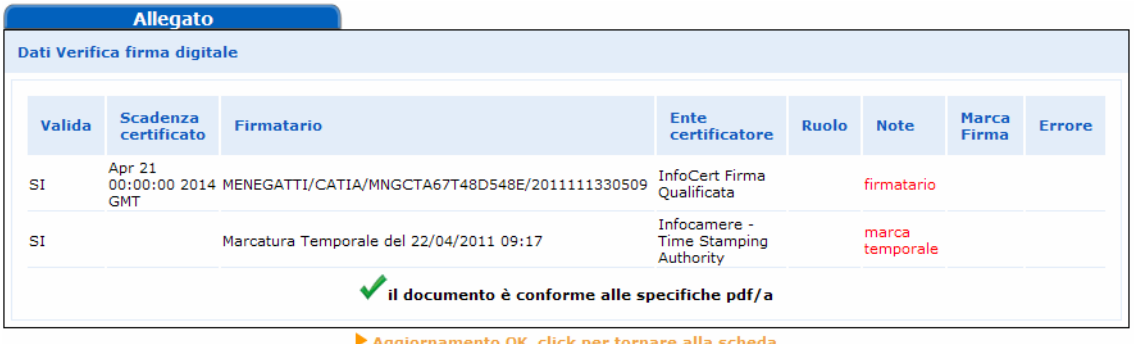

Si procede allo stesso modo per inserire gli ulteriori documenti ed alla fine avremo una maschera riepilogativa così composta:

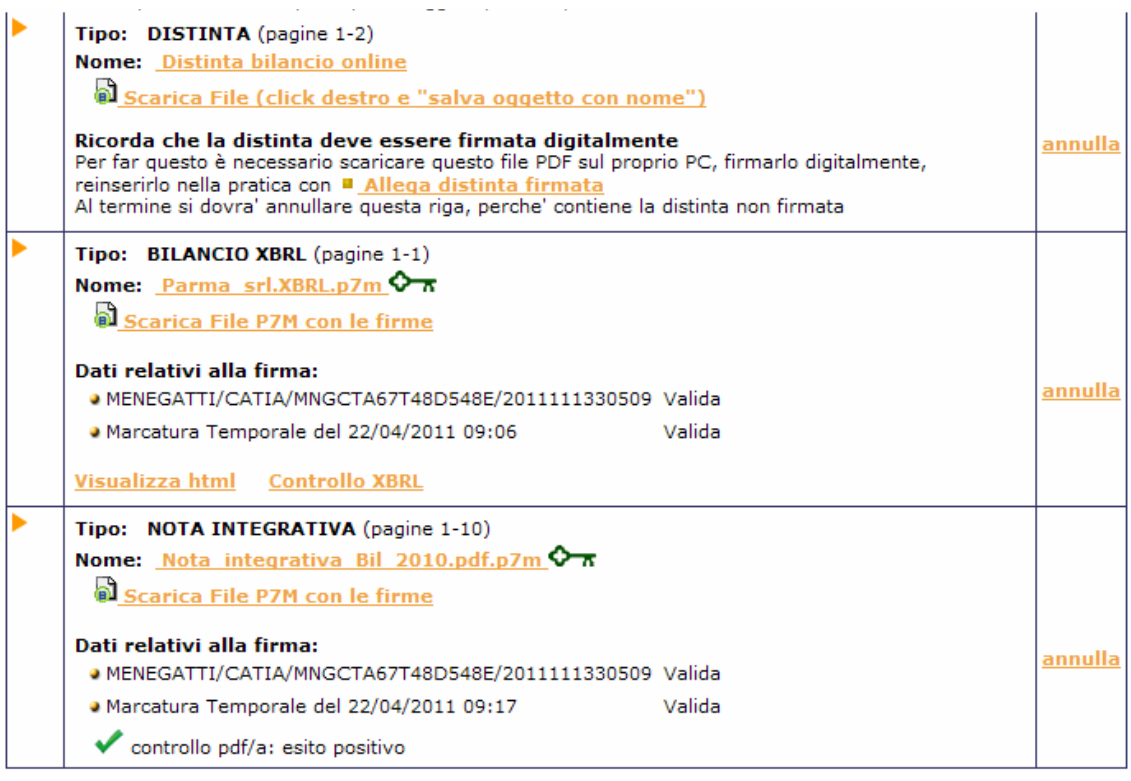

N.B.:Qualora si siano allegati file errati contenenti errori di qualsiasi tipo, è possibile cancellarli mediante la funzione "annulla" posta a fianco del file da eliminare nella Scheda riepilogativa.

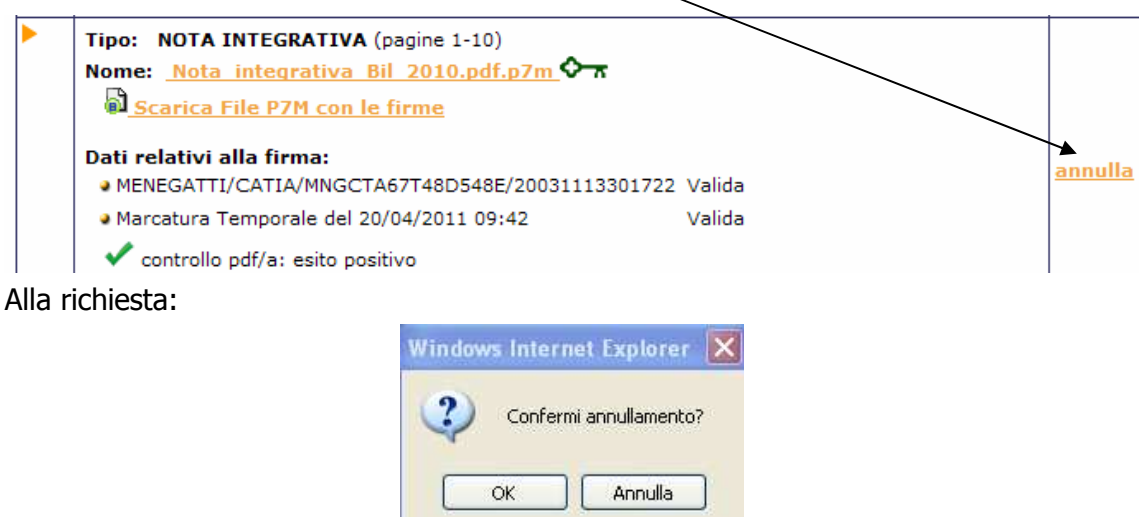

#### Rispondere OK

Verrà evidenziato il messaggio di cancellazione effettuata con relativo rimando alla Scheda riepilogativa.

Cancellazione allegato avvenuta con successo

Aggiornamento OK, click per tornare alla scheda

# **5.1.3 Firma della Distinta**

Per apporre le firme digitali sulla distinta occorre effettuare le operazioni di firma esternamente dal browser (internet) tramite DiKe o altro software di firma. Si dovrà innanzitutto procedere allo scarico del file PDF contenente la distinta.

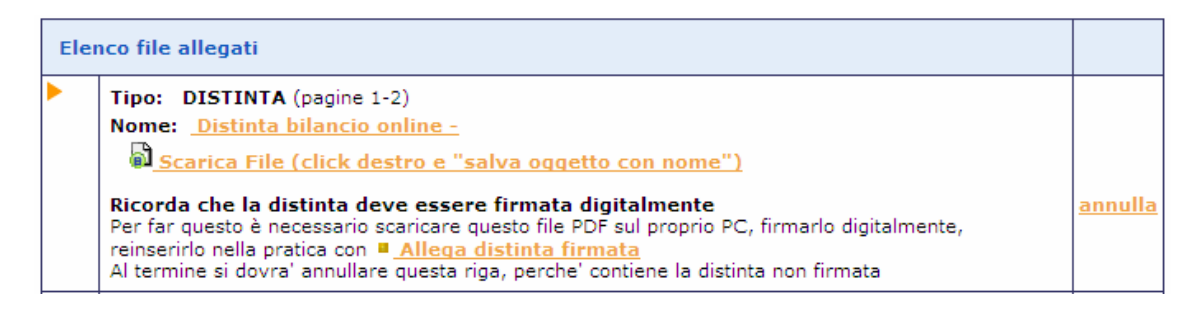

Cliccare con il tasto destro sul link **al** scarica File (click destro e "salva oggetto con nome") + Salva oggetto con nome e salvare la distinta in un'apposita cartella del proprio disco fisso avendo cura di rinominare il file come indicato in esempio. Al termine cliccare su Salva per completare l'operazione.

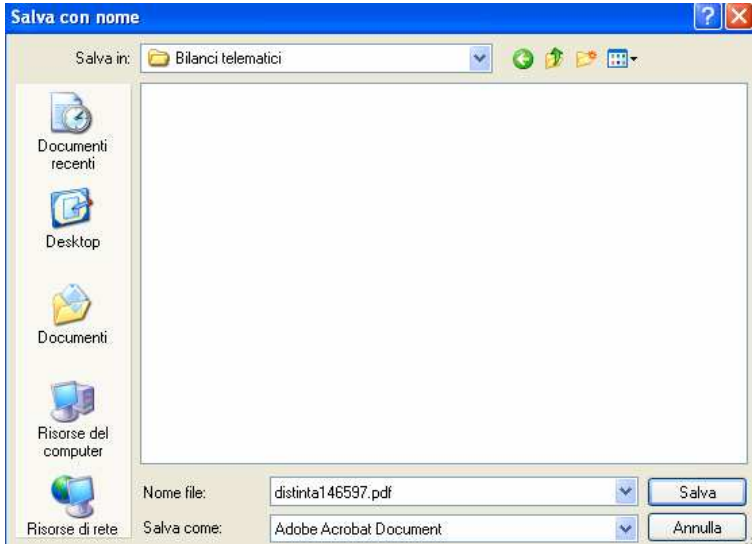

A questo punto si passa all'operazione di firma utilizzando, come nel nostro esempio il software Dike, o altro software analogo.

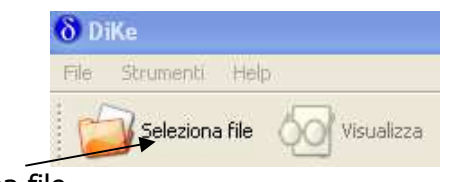

Cliccare su Seleziona file…

Scegliere il file da firmare dalla cartella dove è stata salvata la distinta, e successivamente cliccare sul nome-file-distinta.pdf e quindi su Apri.

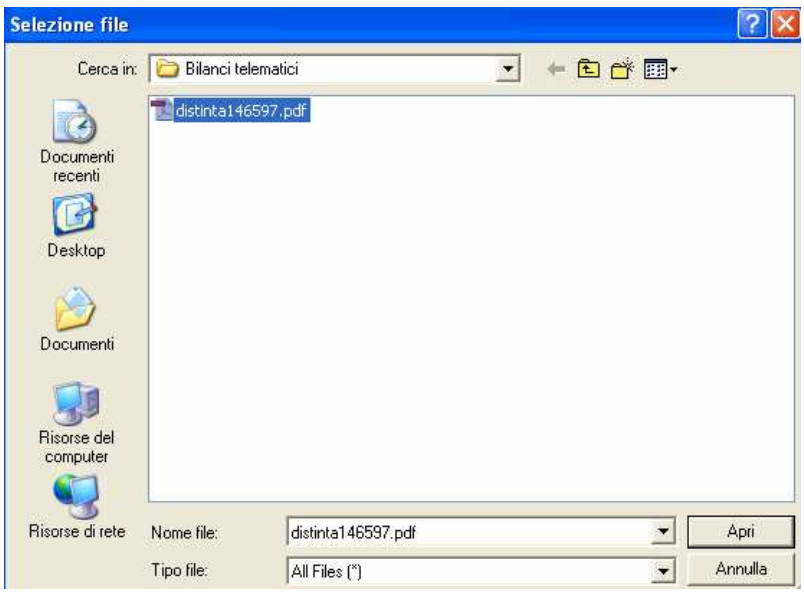

Inserire la Smart Card nell'apposito lettore e cliccare su "Firma" per attivare la sottoscrizione vera e propria.

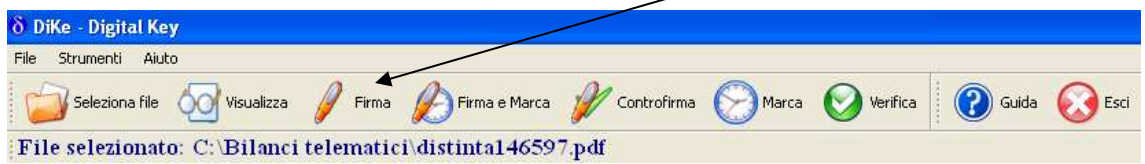

A questo punto compare una maschera dove il firmatario digita il proprio PIN segreto e clicca su OK.

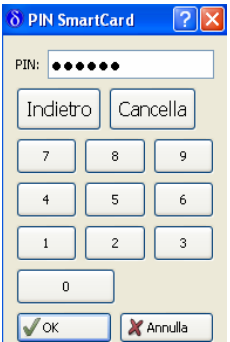

Attendere alcuni istanti affinché la procedura di firma si completi ed infine apparirà un messaggio del tipo:

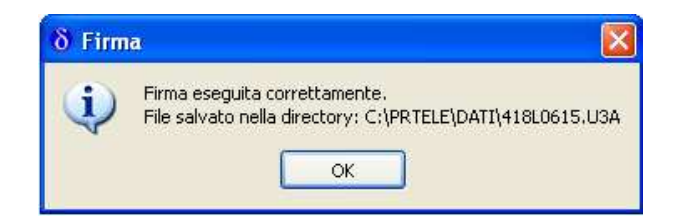

Rispondere Ok.

Nel caso sia necessario apporre un'ulteriore firma (ad esempio in presenza di un intermediario) occorrerà ripetere le operazioni di cui sopra dal Seleziona file e scegliere quello con estensione .p7m.

Se non vanno apposte ulteriori firme, cliccare su Chiudi ed uscire dal programma Dike con **B** Esci

Al termine delle operazioni di firma, tornare alla pratica di Bilancio (eventualmente si fosse chiusa la sessione Internet, il bilancio va recuperato dalla lista dei Bilanci Parcheggiati).

Utilizzare il link **"** Allega distinta firmata per inserire il file appena firmato che avrà estensione .PDF.P7M

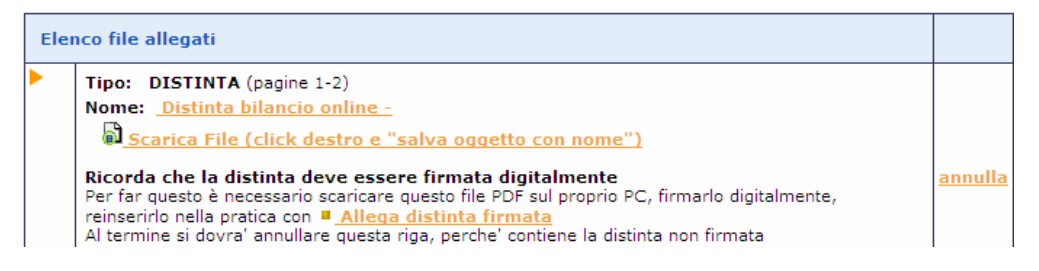

Completare i dati richiesti e premere Sfoglia per inserire la distinta.pdf.p7m precedentemente firmata ricercandola nella cartella utilizzata per il salvataggio.

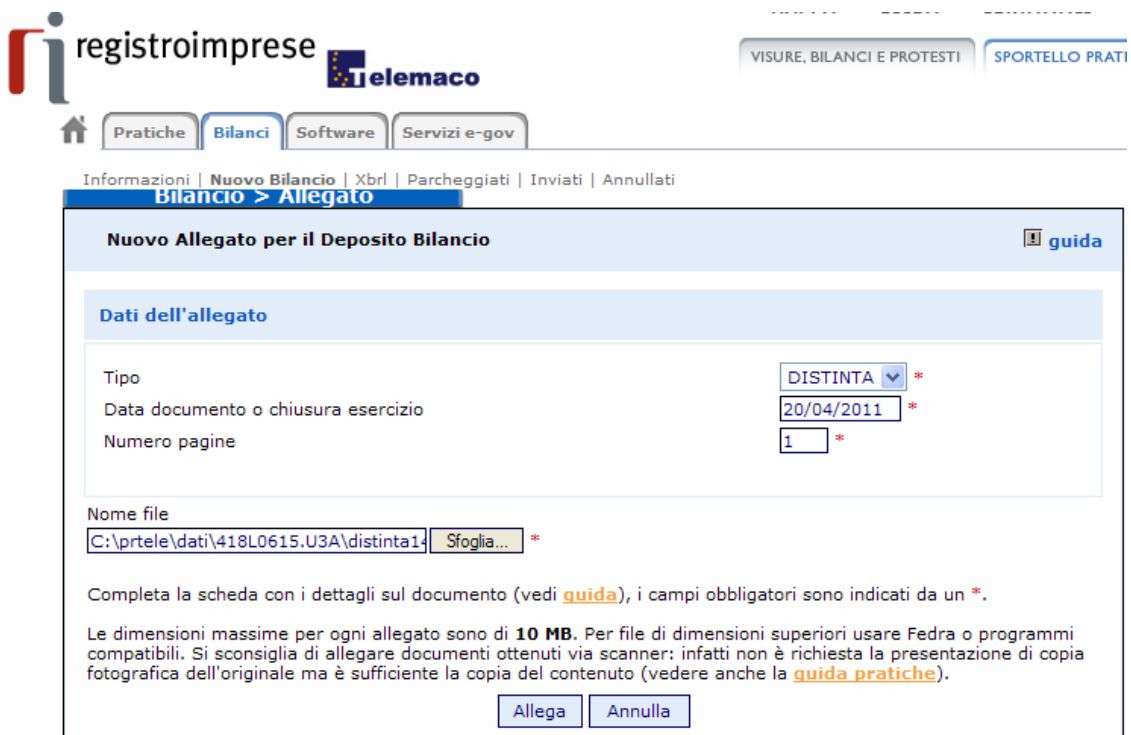

Cliccare, infine, sul tasto allega e dopo aver dato la Conferma dell'operazione si tornerà alla scheda riepilogativa utilizzando l'apposito link.

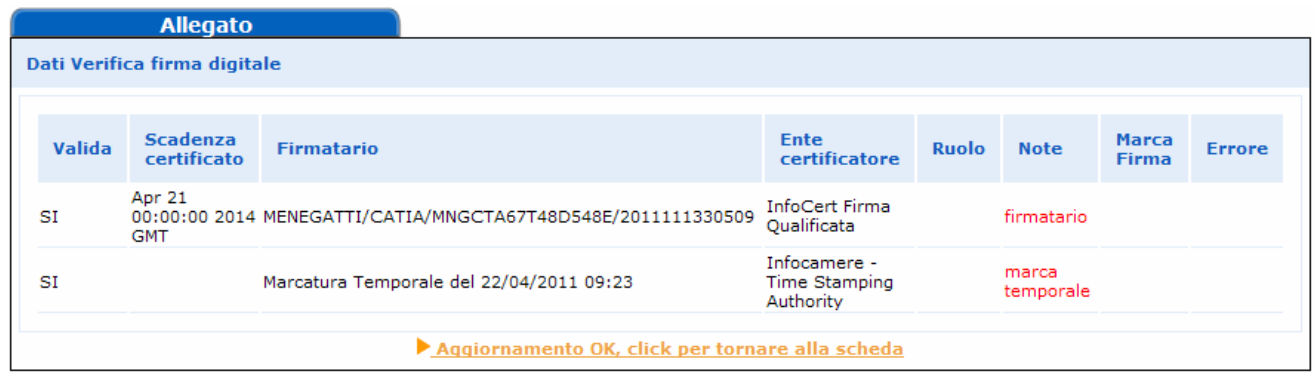

# **La distinta da ritenere valida è quella contraddistinta dal simbolo**

Occorre a questo punto annullare la prima distinta già presente e generata con il passaggio iniziale di compilazione poichè non ha le firme digitali necessarie. cliccare sulla voce "annulla" posta in corrispondenza della prima distinta:

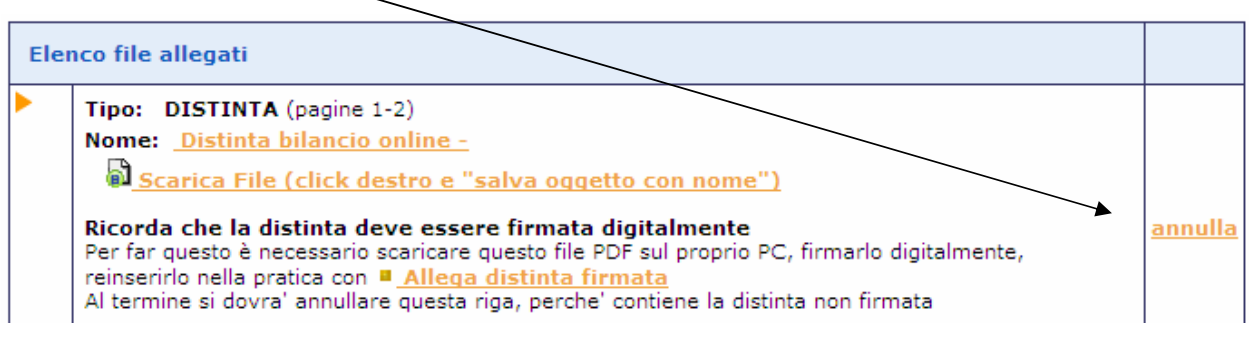

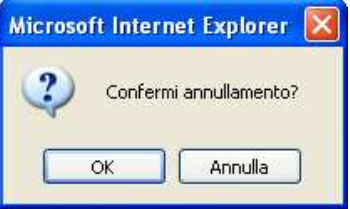

Procedere con OK. Viene presentato il messaggio:

Cancellazione allegato avvenuta con successo

Aggiornamento OK, click per tornare alla scheda

Verrà visualizzato un elenco di file come nell'esempio sottostante:

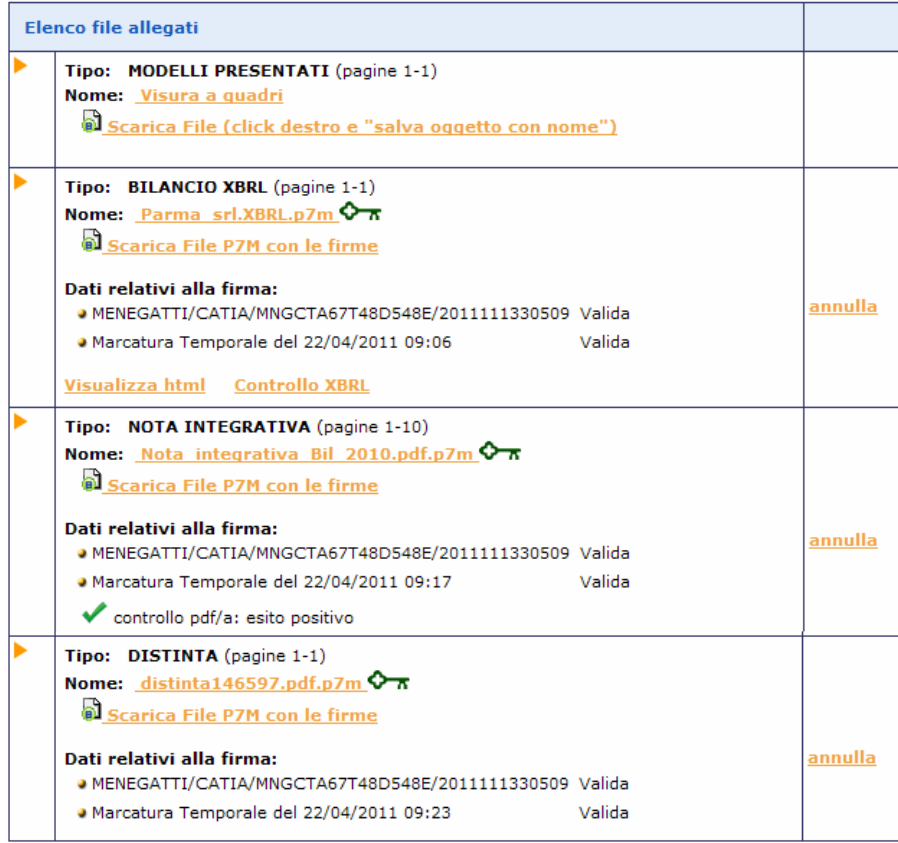

## **5.1.4 Invio in Camera**

Con la funzione vertito il rima in califera verrà presentato il riepilogo della pratica e si potrà confermare la spedizione premendo prima il tasto Invia in Camera in fondo alla scheda e poi confermando l'operazione.

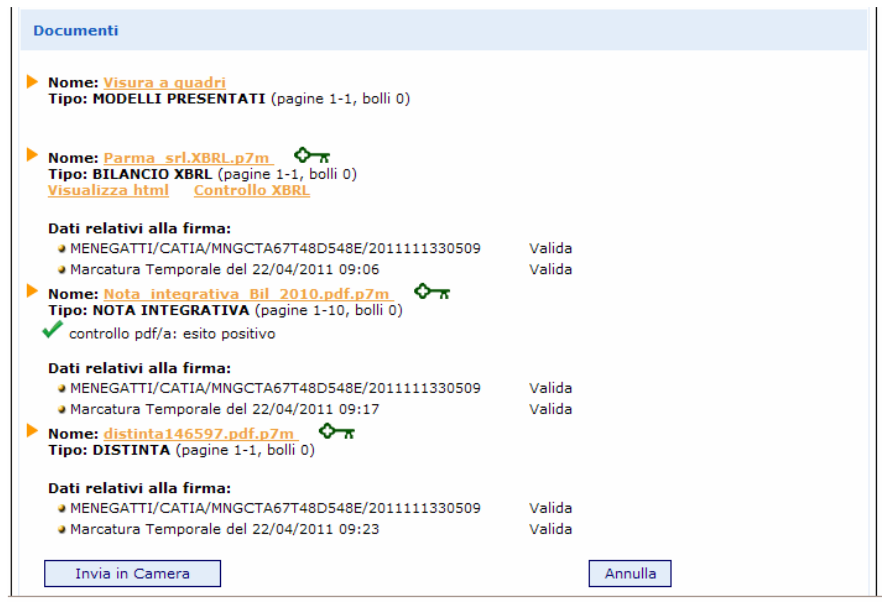

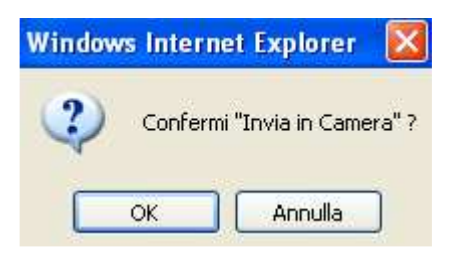

Se le operazioni di invio sono andate a buon fine, viene presentato il messaggio:

## Invio OK, click per tornare al riepilogo della pratica

Viene visualizzata la ricevuta di accettazione (da non confondere con la ricevuta di protocollo che arriverà in un secondo momento) e data la possibilità di passare alla gestione della pratica stessa per scrivere un messaggio alla CCIAA.

#### **Situazioni particolari.**

#### 1 - Manca il file XBRL

Se l'utente non ha allegato il bilancio in formato xbrl, la spedizione viene bloccata e all'utente mostrato il seguente messaggio:

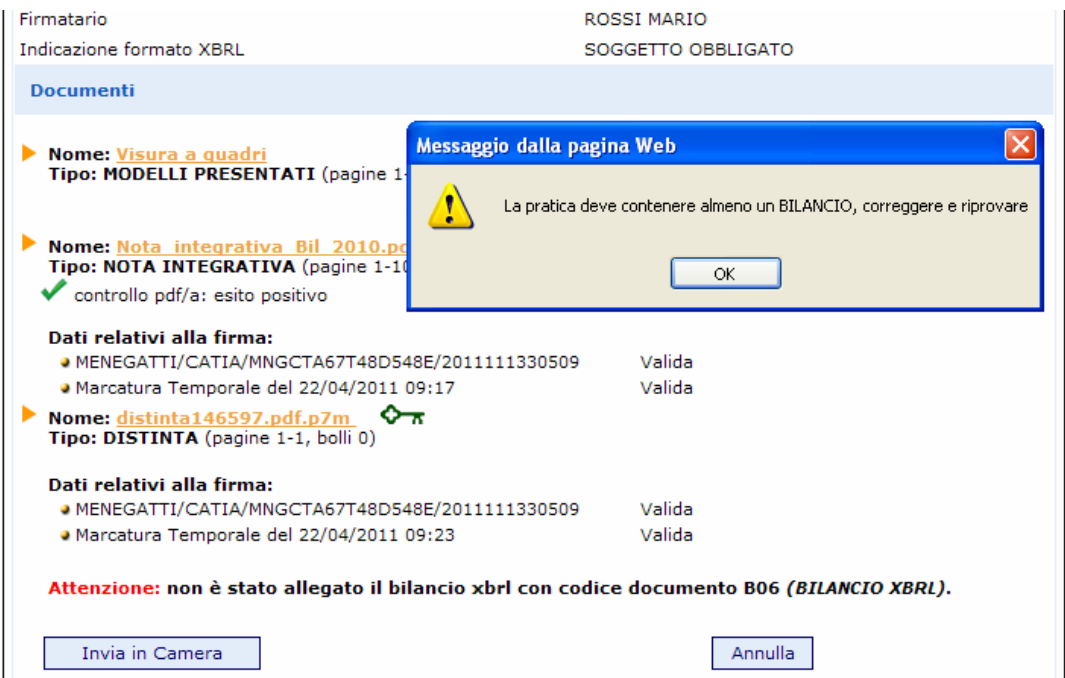

#### 2 - allegati bilancio XBRL e **anche** prospetto contabile in formato PDF/A

Esclusivamente se la tassonomia vigente utilizzata per redigere il bilancio in formato XBRL non è sufficiente a rappresentare la particolare situazione aziendale, nel rispetto dei principi di chiarezza, correttezza e veridicità di cui all'art. 2423 del c.c. dovrà essere allegato **in aggiunta al file XBRL anche il prospetto contabile in formato PDF/A** firmato digitalmente.

Cliccare su e Aggiungi altro allegato e compilare la maschera come indicato:

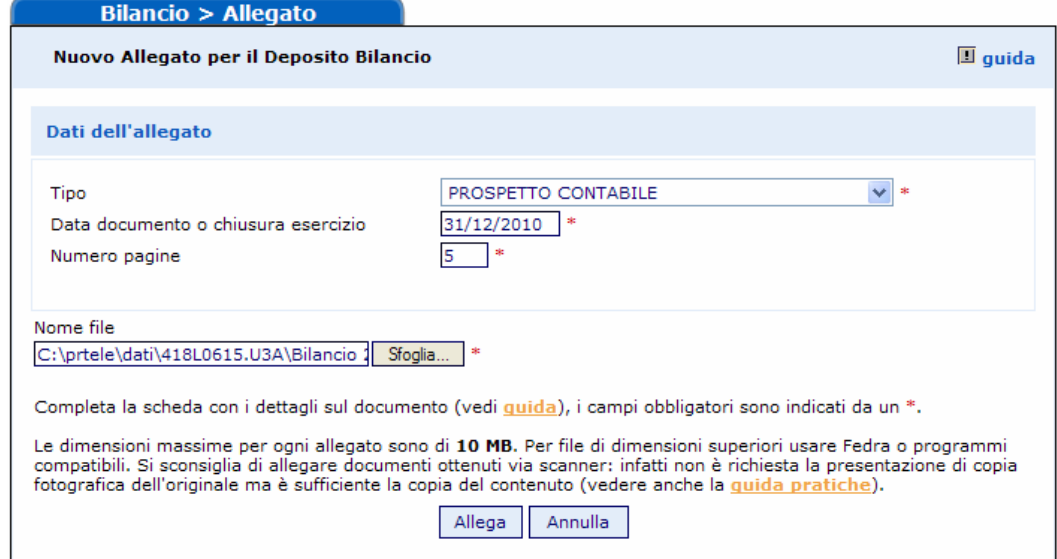

All'atto dell'invio in camera viene richiesto all'utente di indicare esplicitamente che il doppio deposito viene effettuato perchè la tassonomia XBRL non è sufficiente a descrivere la propria situazione economico-finanziaria: nella pagina di spedizione è disponibile un flag da selezionare obbligatoriamente a tal scopo.

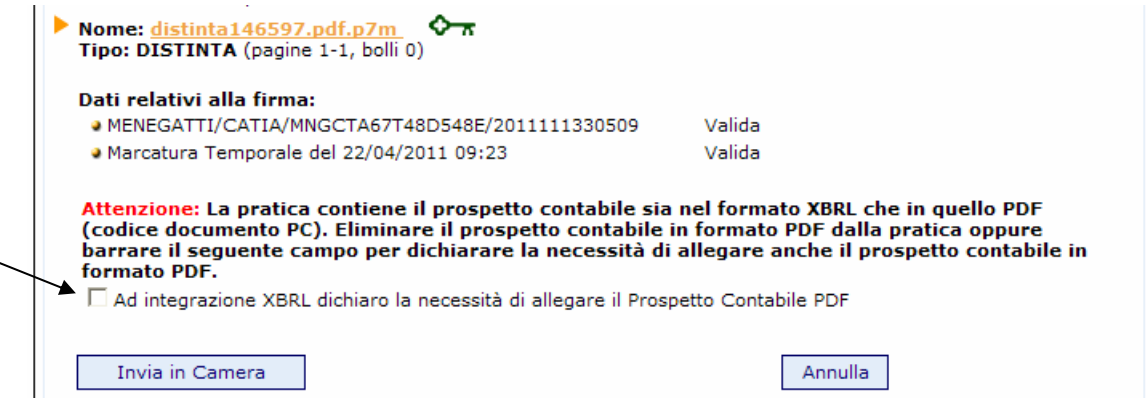

Dopo aver inviato il bilancio, dalla lista dei "Bilanci Inviati" è possibile attivare nuovamente la Scheda dettaglio cliccando sul codice pratica.

La ricevuta di accettazione indica che il sistema centrale di InfoCamere ha accettato formalmente la pratica.

La ricevuta di avvenuta protocollazione del Bilancio da parte della CCIAA, sarà resa disponibile sempre all'interno della Gestione della pratica inviata ma in un secondo momento.

Ulteriori correzioni o variazioni che verranno richieste dalla CCIAA, potranno essere effettuate anche direttamente tramite la Lista in istruttoria presente in Web Telemaco.

### **5.1.5 Inserimento allegati - Soggetto esente dalla presentazione del bilancio XBRL**

#### **Aggiungi Bilancio**

**Il documento principale di bilancio per il soggetto esente è il bilancio in formato PDF/A, comprensivo di prospetto contabile e nota integrativa:** nella funzione Aggiungi Bilancio va selezionata quindi l'opzione "BILANCIO ESENTE DA XBRL", specificando:

- la data di chiusura esercizio
- il numero di pagine complessivo del documento
- i dati identificativi di Prospetto Contabile e Nota Integrativa

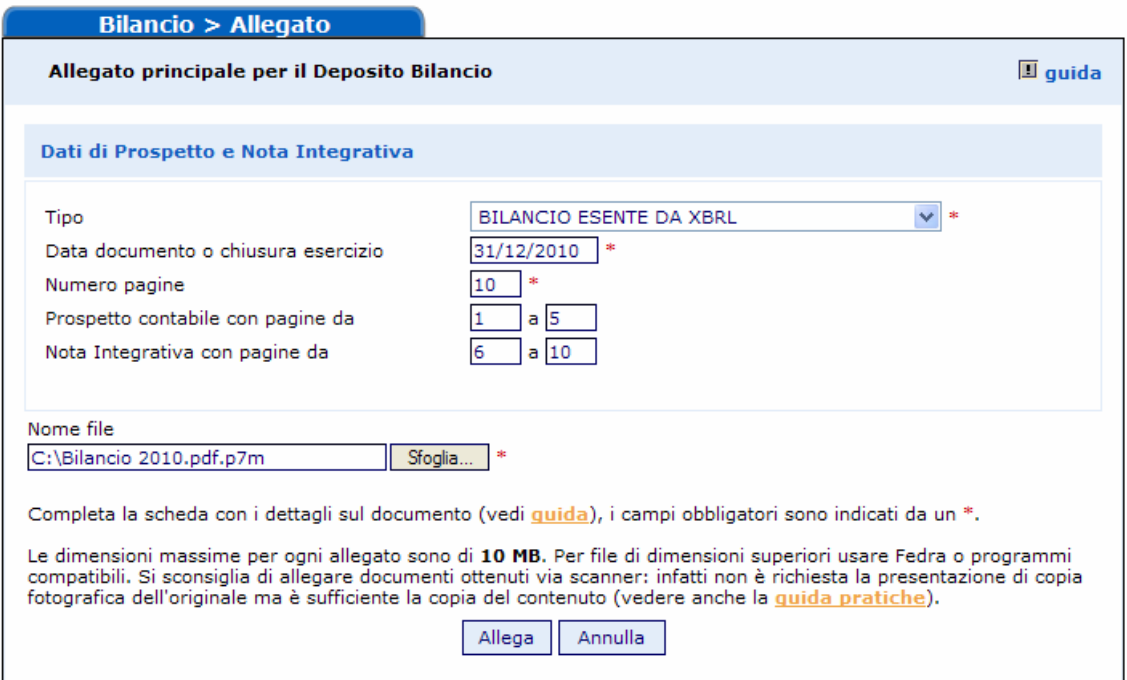

Proseguendo, **saltare tutta la parte centrale denominata "Dati degli allegati"** poiché si riferisce al caso in cui si voglia allegare un file unico comprensivo del Bilancio, Verbale ed altri allegati.

Nel nostro esempio, i dati relativi agli altri file da allegare saranno inseriti più avanti.

Passare quindi alla sezione Nome file, cliccando su "Sfoglia…" e selezionando il filebilancio precedentemente salvato in formato PDF/A e firmato digitalmente (avente dunque estensione .PDF.P7M) per riportarlo nel campo. Cliccare sul tasto finale Allega e successivamente su "OK".

Qualora si tentasse di allegare un file non firmato, e quindi con estensione semplice PDF, o con estensione non corretta per l'allegato principale di bilancio, ad esempio .TIFF o .TXT, verrà visualizzato un messaggio d'avvertimento e l'operazione non verrà eseguita.

A questo punto viene visualizzata la scheda con i dati di verifica della firma digitale:

|        | <b>Allegato</b>                |                   |                              |                                                   |                                                                                                    |                    |                              |               |
|--------|--------------------------------|-------------------|------------------------------|---------------------------------------------------|----------------------------------------------------------------------------------------------------|--------------------|------------------------------|---------------|
|        |                                |                   |                              |                                                   |                                                                                                    |                    |                              |               |
|        |                                |                   |                              |                                                   |                                                                                                    |                    |                              |               |
| Valida | <b>Scadenza</b><br>certificato | <b>Firmatario</b> |                              | Ente<br>certificatore                             | <b>Ruolo</b>                                                                                                   | <b>Note</b>        | <b>Marca</b><br><b>Firma</b> | <b>Errore</b> |
| SI     | Apr 21<br><b>GMT</b>           |                   |                              | InfoCert Firma<br>Oualificata                     |                                                                                                    | firmatario         |                              |               |
| SI     |                                |                   |                              | Infocamere -<br><b>Time Stamping</b><br>Authority |                                                                                                    | marca<br>temporale |                              |               |
|        |                                |                   |                              |                                                   |                                                                                                    |                    |                              |               |
|        |                                |                   | Dati Verifica firma digitale | Marcatura Temporale del 20/04/2011 11:30          | 00:00:00 2011 MENEGATTI/CATIA/MNGCTA67T48D548E/20031113301722<br>il documento è conforme alle specifiche pdf/a |                    |                              |               |

Aggiornamento OK, click per tornare alla scheda

Cliccare su <u>Aggiornamento OK, click per tornare alla scheda</u> e proseguire nell'inserimento degli ulteriori allegati.

Per allegare gli altri file contenenti ad esempio il Verbale, la Relazione dei sindaci Cliccare su **Aggiungi altro allegato** ed inserire per ciascun file, il Tipo di documento, la Data e il Numero di pagine che lo formano, dopodiché nella sezione Nome file, cliccare su Sfoglia… per ricercare il file già firmato digitalmente e quindi su Allega e poi su OK per confermarne l'inserimento.

Il sistema, dopo l'elaborazione, visualizzerà un messaggio contenete le dimensioni del file allegato e tutti i dati di verifica della firma digitale del firmatario.

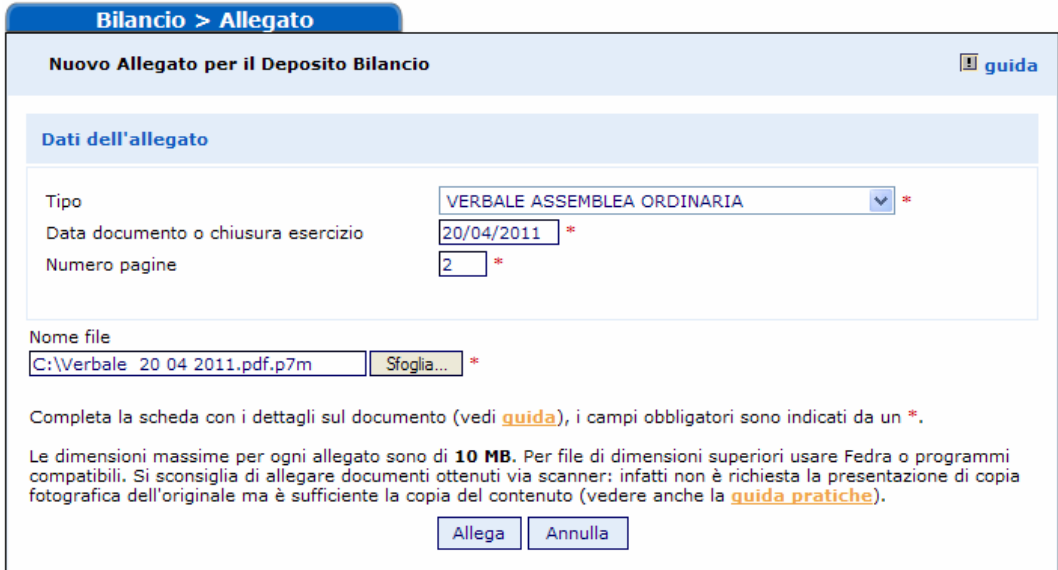

Si procede allo stesso modo per inserire gli ulteriori documenti, compresa la distinta firmata; alla fine avremo una maschera riepilogativa così composta, da cui procedere all'invio in camera secondo le indicazioni del Par. 5.1.3.

Infine viene proposto il rimando alla Scheda riepilogativa della pratica.

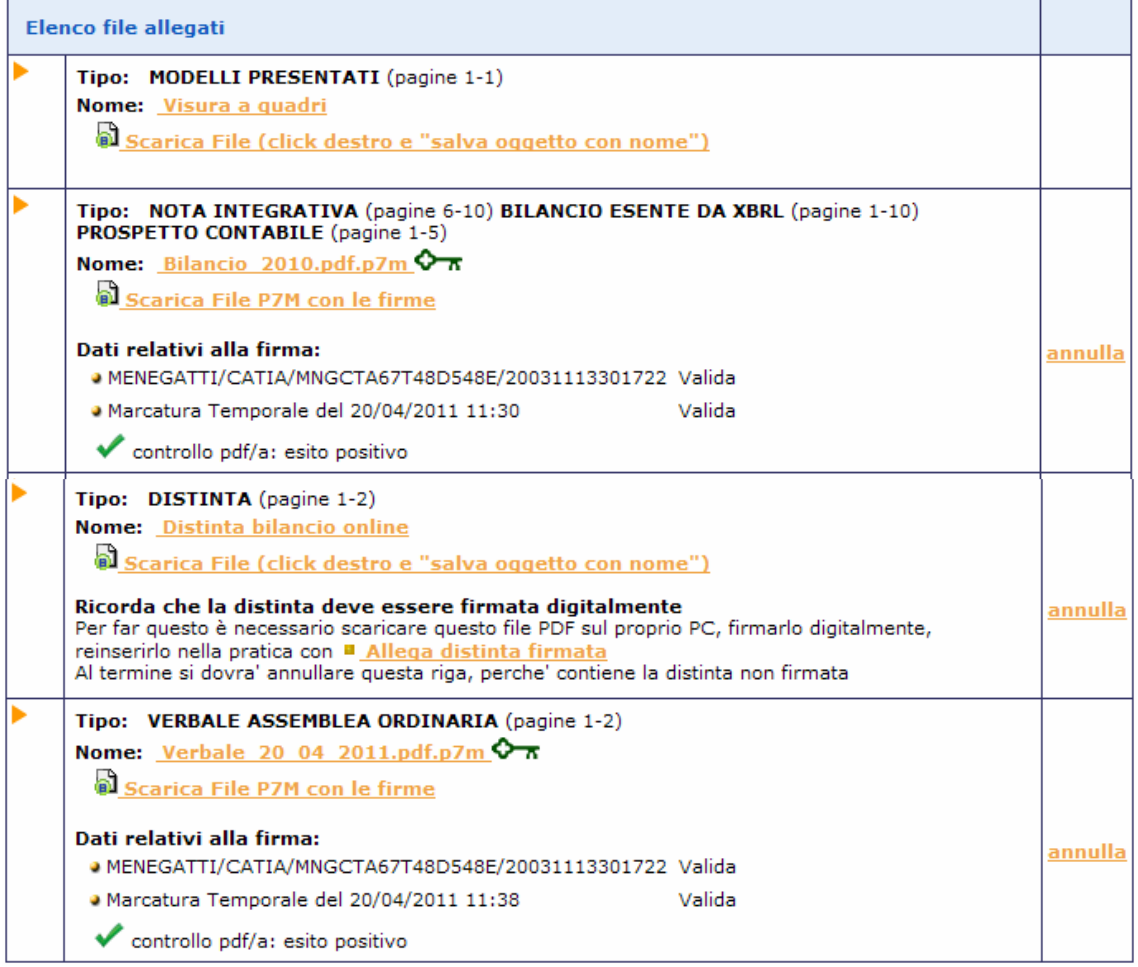

# **5.2 Tramite FedraPlus**

Nell'esempio sottostante viene utilizzata la versione 06.50.22.

Scegliere dal menu "Pratiche" la voce "Nuova" e successivamente selezionare il modello Base "B – deposito bilanci/elenco soci" dall'apposita scheda. Compilare i dati di intestazione della pratica inserendo l'anagrafica della società e del presentante (amministratore, professionista incaricato); scegliere la modalità di presentazione "con firma digitale".

**N.B.: si ricorda che l'archivio delle anagrafiche delle imprese e delle persone deve essere creato precedentemente all'elaborazione della pratica, tramite le funzioni Anagrafiche-Imprese/Persone-Esplora.** 

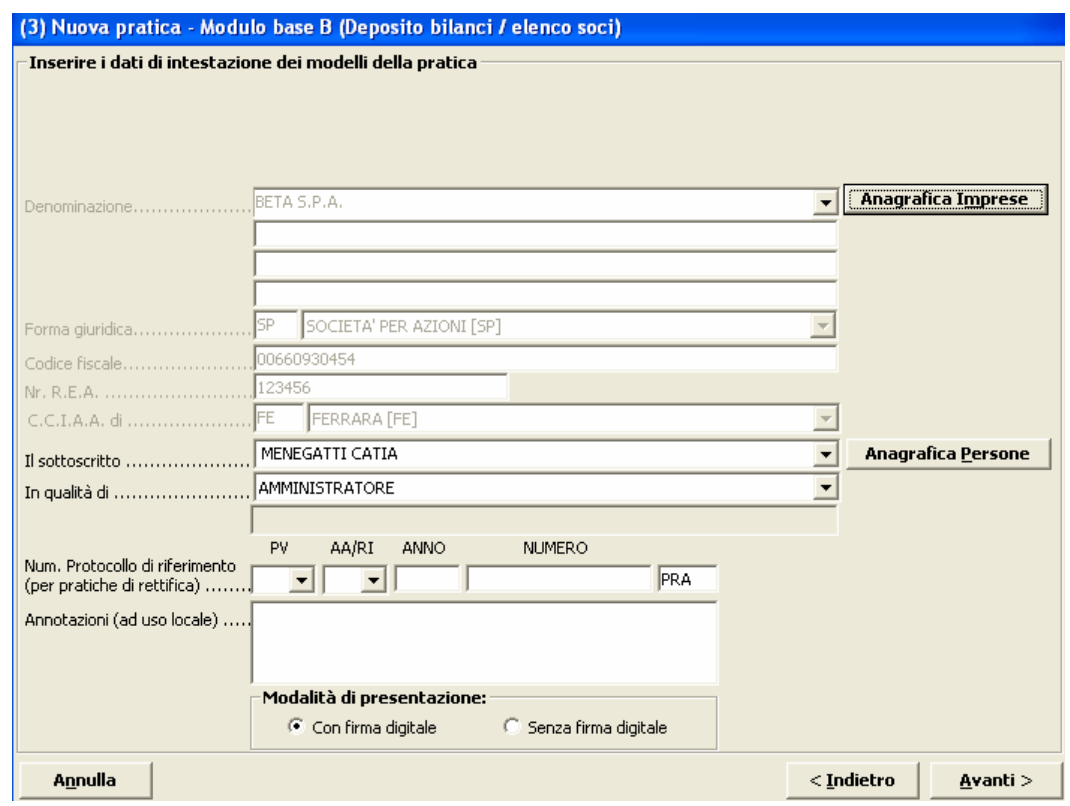

Cliccare su "Avanti".

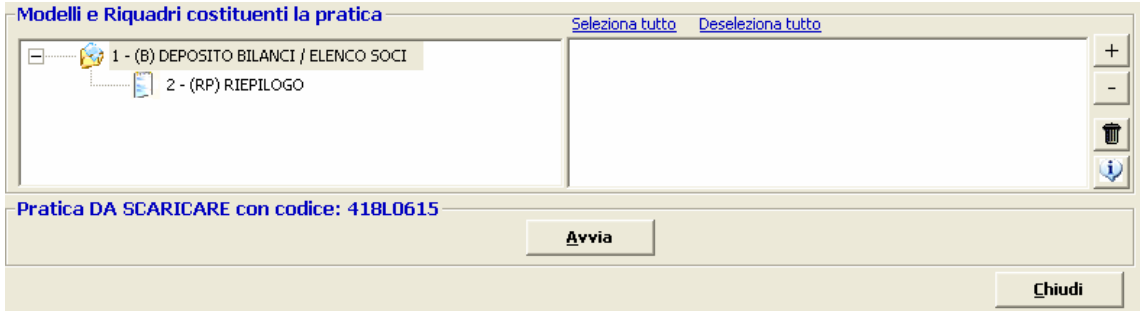

### **5.2.1 Compilazione Modulo B:**

Doppio click sul modello (B), selezionare il riquadro Deposito Bilancio e situazione patrimoniale e di nuovo doppio click per aprire la maschera relativa ai dati di bilancio.

Scegliere il tipo di bilancio con la data di chiusura, nel caso di distribuzione utili spuntare l'apposito check, nel campo relativo al formato XBRL scegliere l'opzione "soggetto obbligato", cliccare su OK al messaggio che ricorda la necessità di verificare la validità del file XBRL con lo strumento TEBE (per i bilanci il cui esercizio è chiuso prima del 16.2.2009 o per altri soggetti non obbligati scegliere l'opzione specifica) ed inserire la data del verbale di approvazione del bilancio.

Unicamente per i Consorzi, nel campo "verbale approvazione bilancio del", inserire la data chiusura dell'esercizio.

Cliccare su Applica.

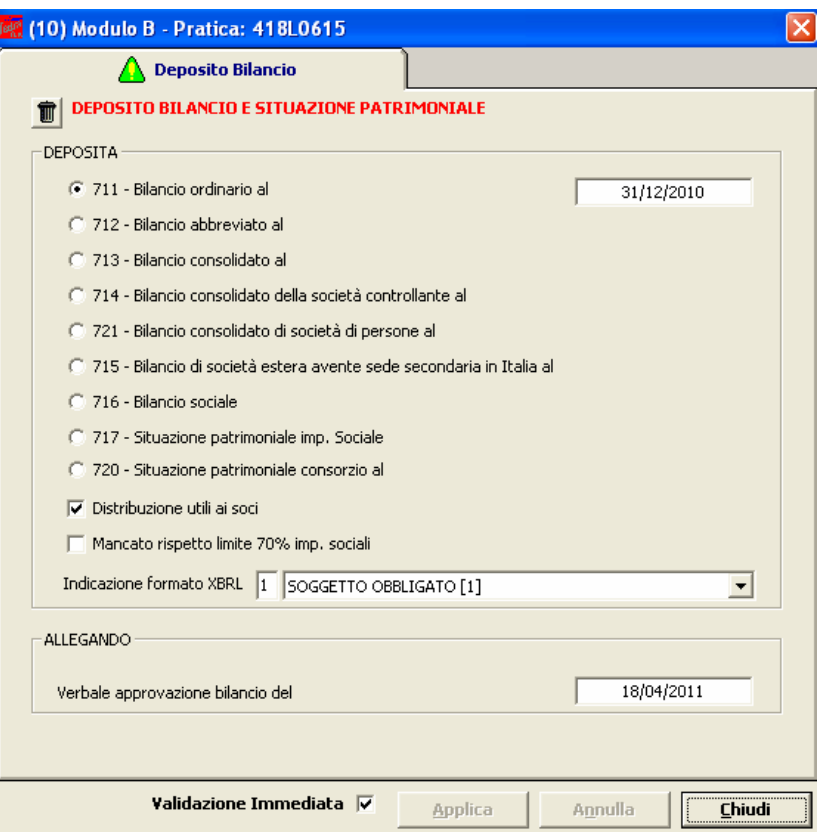

Si possono verificare tre situazioni:

- 1) **Società soggetta al deposito del solo Bilancio di Esercizio** (ad es. Società Cooperative e Società a responsabilità limitata) ed in questo caso si passa ad allegare i file bilancio e verbale/relazioni dal modello (RP) Riepilogo (vedi istruzioni paragrafo 5.2.3).
- 2) **Società per Azioni soggetta al deposito del Bilancio di Esercizio con elenco soci non variato** rispetto a quello depositato l'anno precedente.

**DEPOSITO DEL BILANCIO DI ESERCIZIO CON ELENCO SOCI NON VARIATO RISPETTO ALL'ESERCIZIO PRECEDENTE:** 

Selezionare **Aggiungi modulo** in alto a sinistra per allegare il modulo S e cliccare su Inserisci.

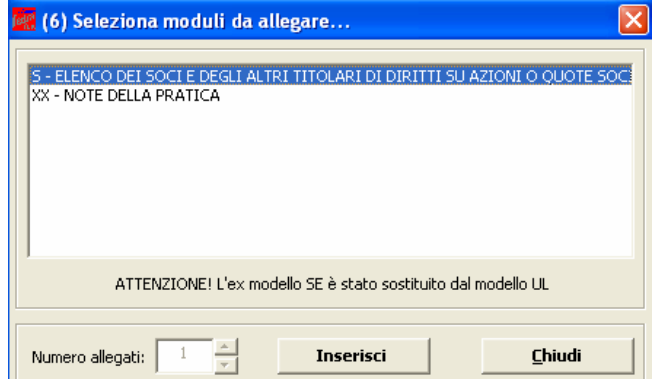

Fare click sul modulo S e successivamente doppio click sul riquadro Generalità. Compilare l'importo del capitale sociale, la valuta, il numero azioni ed inserire nel campo "Sottoscritto al" la data di approvazione del bilancio. Spuntare il check "508 conferma elenco soci SpA precedente" quindi click su Applica e Chiudi.

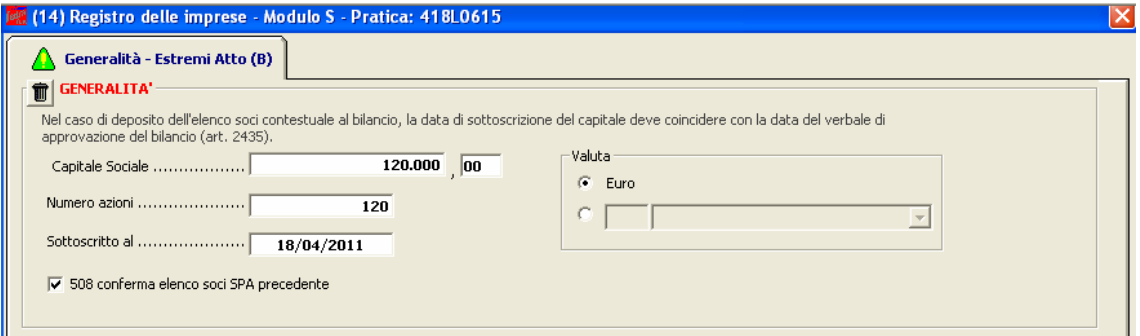

#### **N. B: NON COMPILARE NESSUN ALTRO RIQUADRO.**

3) **Società per Azioni soggetta al deposito del Bilancio di Esercizio con elenco soci variato** rispetto a quello depositato l'anno precedente.

**DEPOSITO DEL BILANCIO DI ESERCIZIO CON ELENCO SOCI VARIATO RISPETTO ALL'ESERCIZIO PRECEDENTE** 

Selezionare **Aggiungi modulo** in alto a sinistra per allegare il modulo S e cliccare su Inserisci.

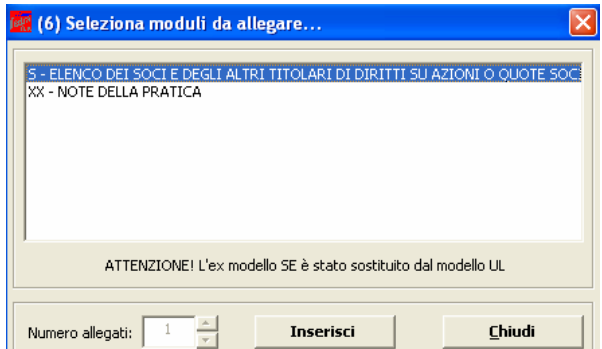

Fare click sul modulo S e successivamente sul riquadro Generalità, Estremi dell'atto, Elenco Soci e indicazione analitica variazioni.

Nel riquadro Generalità compilare l'importo del capitale sociale, la valuta, il numero azioni ed inserire nel campo "Sottoscritto al" la data di approvazione del bilancio.

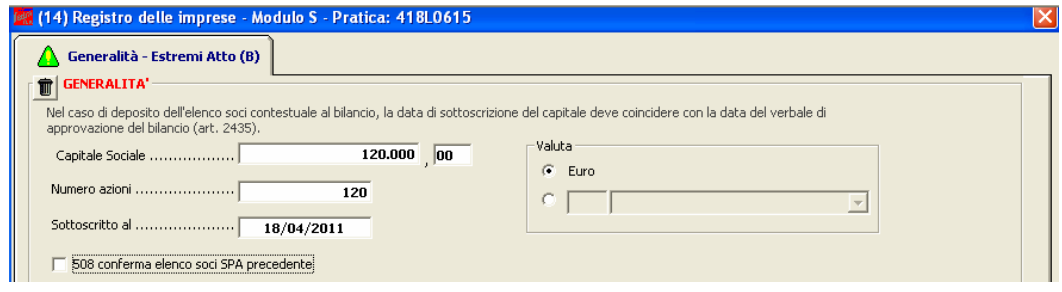

Utilizzando il pulsante "Aggiungi" inserire "C" (comunicazione) nel campo "Forma Atto" il codice 508 nel campo "Codice Atto", nonché la "Data Atto" che coincide con la data di approvazione del bilancio. Selezionare No per indicare che non è allegato Statuto/Patto integrale.

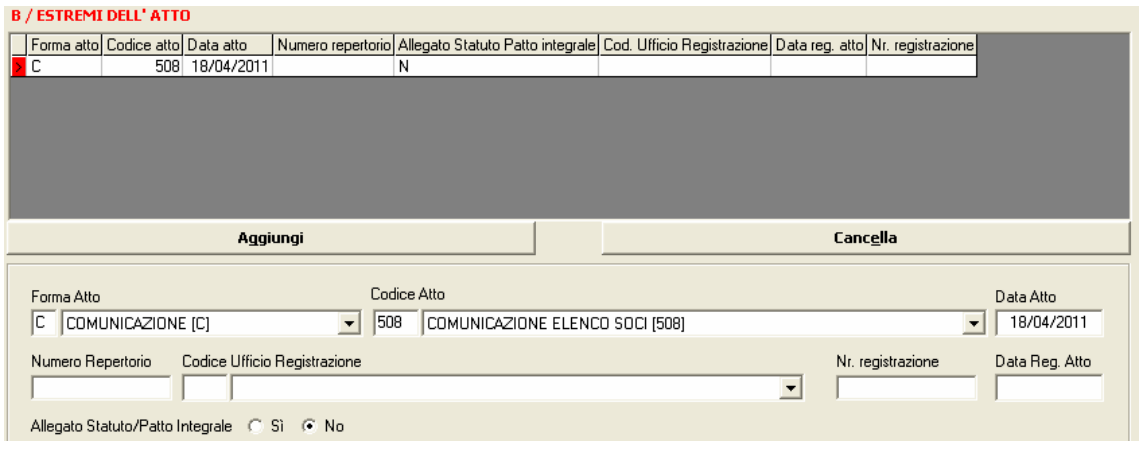

Passiamo ora alla compilazione dell'elenco soci vero e proprio, ipotizzando che il capitale sia suddiviso come segue:

- 60.000 euro in proprietà a Menegatti Catia;
- 60.000 euro in proprietà a Contadini Maria Grazia.

Si ipotizza inoltre che i 60.000 euro in proprietà a Menegatti Catia siano stati acquistati nel corso dell'esercizio da un precedente proprietario nella persona di Accoto Maria Pia.

Selezionare, quindi, la scheda "elenco soci", e click su "nuovo" per inserire il primo pacchetto azionario. Nella schermata "autocomposizione pacchetto", inserire il tipo e numero di azioni, ed il loro valore nominale, quindi click su "avanti"

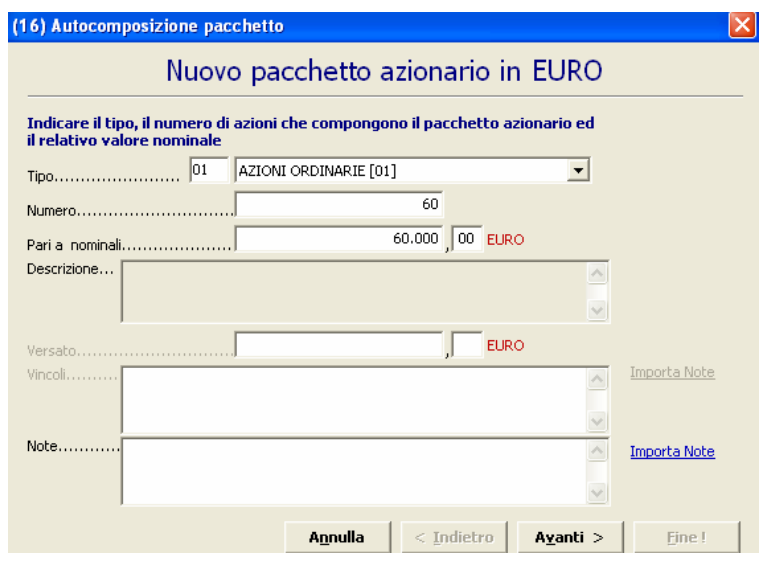

Scegliere l'opzione "da un solo titolare", "avanti"

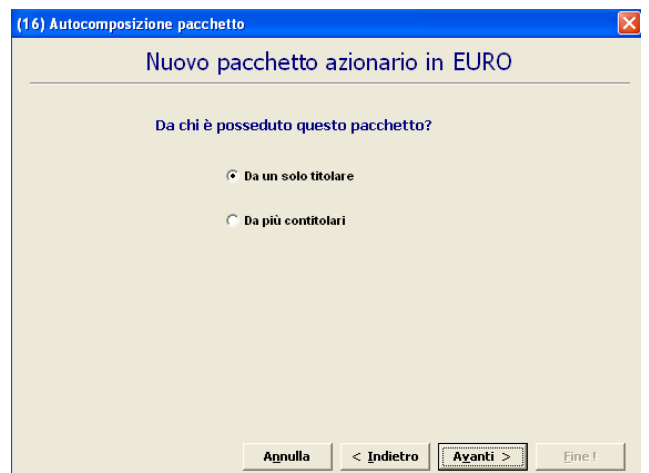

Selezionare il bottone **Nuovo...** a destra nella maschera "Autocomposizione pacchetto"per inserire il titolare.

Tramite il pulsante **Apagrafica** , scegliere il titolare, inserire il tipo di diritto di possesso delle azioni, infine cliccare su "Inserisci". Selezionare "Avanti" e poi "Fine".

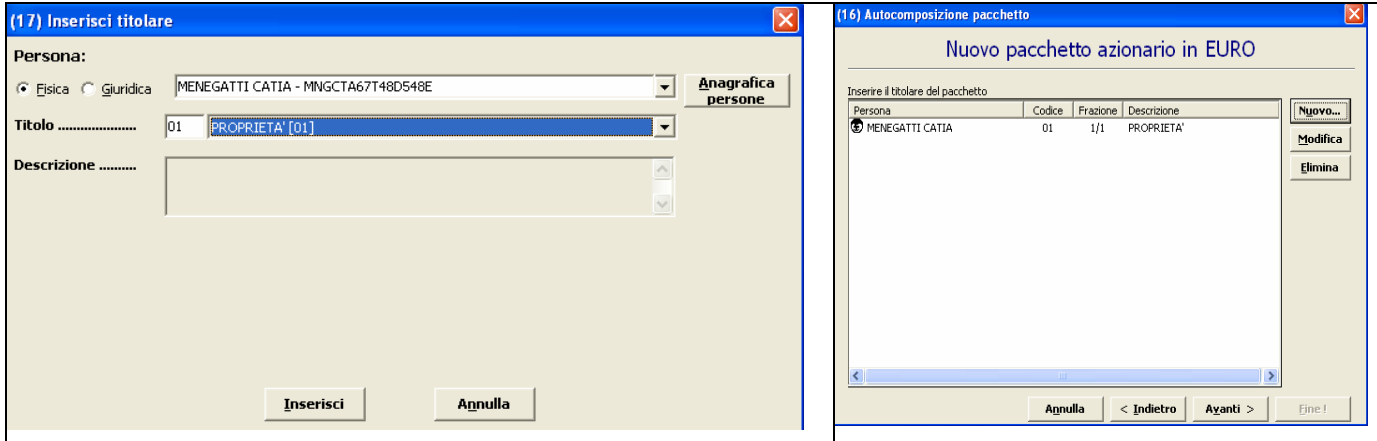

Cliccare su "Nuovo" in basso a sinistra per inserire un nuovo pacchetto azionario e in questo caso i rimanenti 60.000 euro che compongono il capitale sociale. Nella schermata "autocomposizione pacchetto", inserire il tipo e numero di azioni, il loro valore nominale, quindi cliccare su "Avanti"

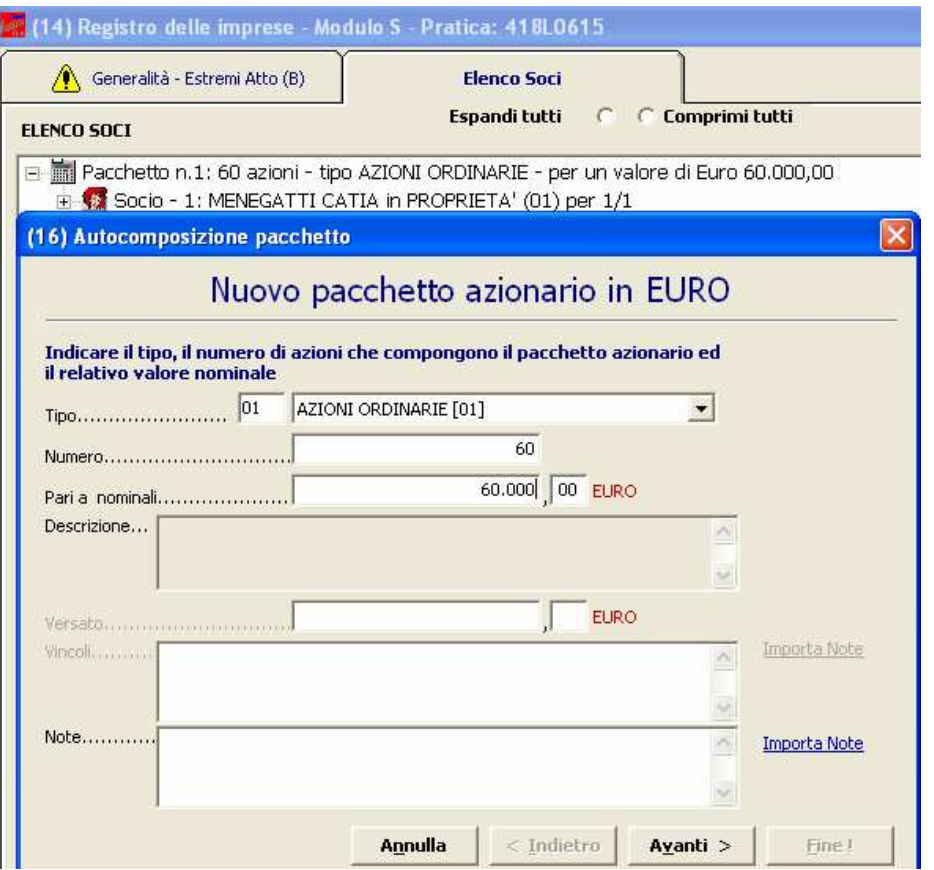

### Anagrafica

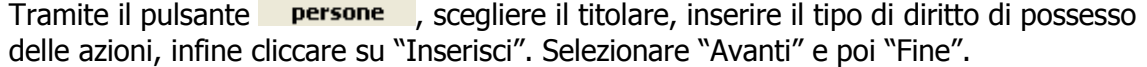

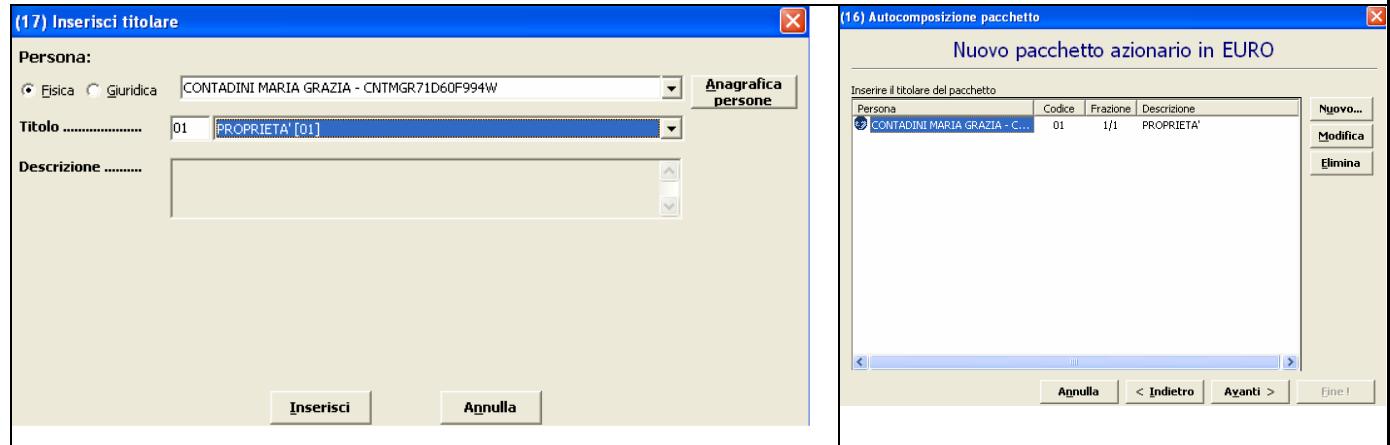

Dopo aver inserito tutti i dati richiesti si otterrà la visualizzazione che segue:

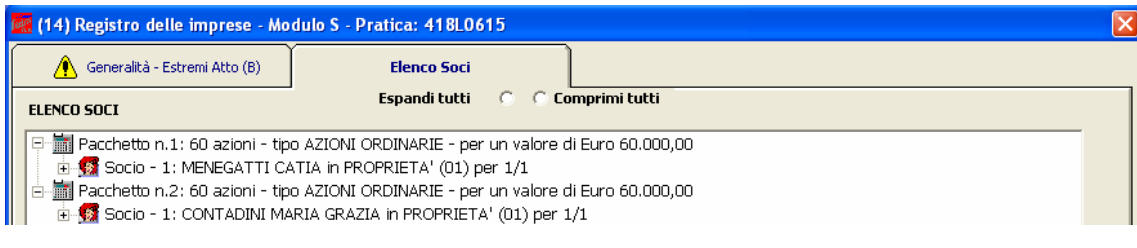

Può essere utile verificare la quadratura tramite apposito bottone in basso a destra che permette di effettuare un controllo rispetto al totale quote. Se è verificata la quadratura appare la maschera seguente:

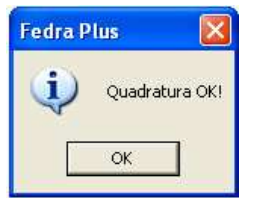

A questo punto andiamo ad inserire la descrizione del trasferimento delle azioni

Indicazione analitica variazioni e Sociselezionando la scheda **di contra consorzi** . Indicare il tipo di trasferimento dal menù a tendina, premere OK per proseguire, quindi, click su "Nuovo".

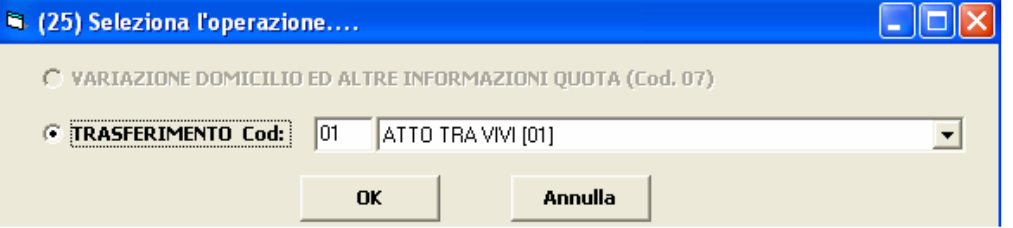

Nel nostro caso Menegatti Catia ha acquistato azioni per euro 60.000 da Accoto Maria Pia.

Inserire la data di iscrizione del trasferimento (data deposito cessione di quote al registro imprese), la tipologia di variazione da scegliere dal menù a tendina, il numero e il valore nominale delle azioni trasferite e cliccare su "Avanti".

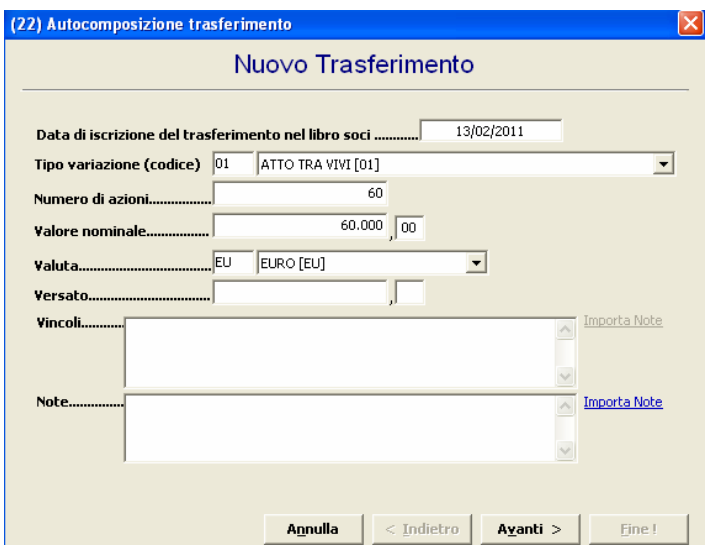

Scegliere l'opzione "Da un solo titolare" e premere "Avanti".

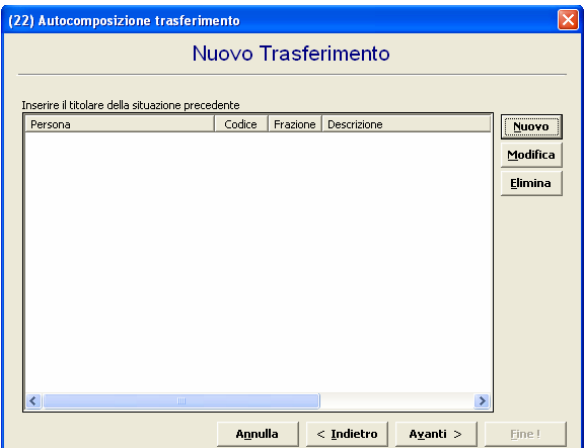

Anagrafica

Cliccare su "Nuovo" ed inserire i dati del cedente utilizzando il bottone **persone** ed indicare il titolo di possesso e il "Ruolo" (dante causa).

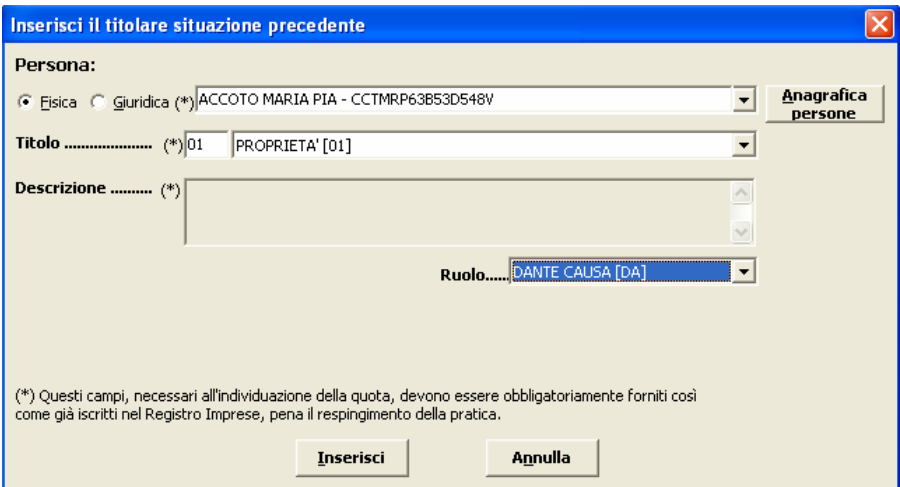

Cliccare su "Inserisci" e poi su "Avanti".

Lasciare la selezione su "Da un solo titolare" per inserire l'avente causa, cliccare su "Avanti" e "Nuovo".

Anagrafica Inserire i dati del cessionario utilizzando il bottone **persone** ed indicando il titolo di possesso nonché il Ruolo (avente causa).

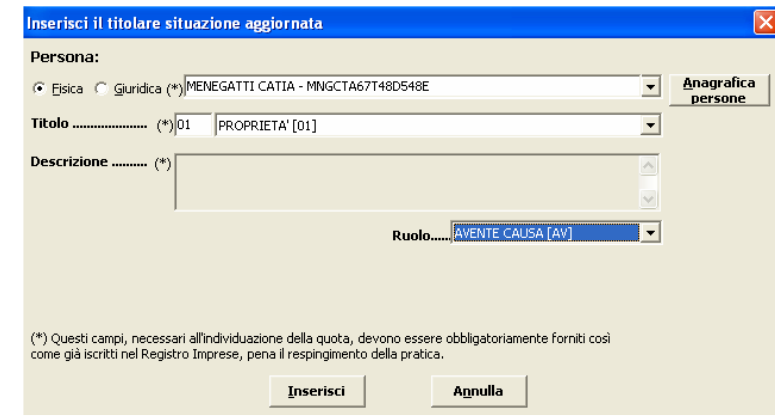

Cliccare su "Inserisci", "Avanti" e su "Fine" per arrivare alla maschera seguente:

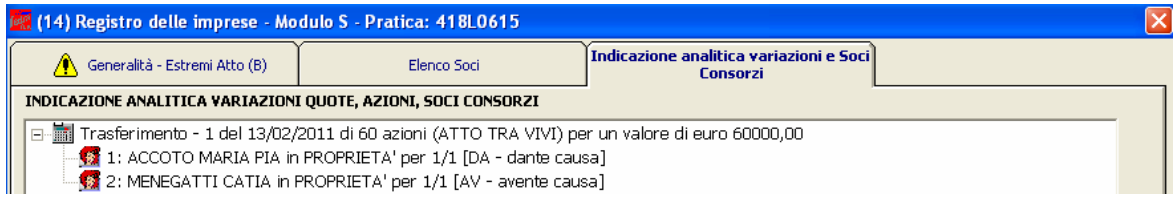

A questo punto la compilazione del modulo S è terminata. Si passa poi ad inserire i file bilancio, verbale ed eventuali relazioni dal modello "(RP) Riepilogo.

# **5.2.2 Inserimento allegati – Compilazione (RP) Riepilogo**

Selezionare il modello (RP) Riepilogo e fare doppio click sul riquadro "Riepilogo elementi costituenti la pratica" a destra.

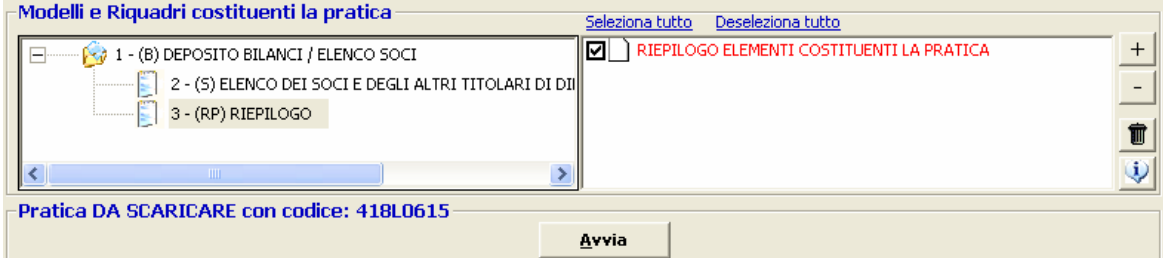

Cliccare su "**Aggiungi**" per allegare il file contenente il **bilancio XBRL**. Tramite il bottone "**Sfoglia**" recuperare il file dalla cartella nel quale era stato precedentemente salvato. Se si inserisce un file privo di firma spuntare la casella "Allegato per cui si prevede l'apposizione di una firma digitale". Viene visualizzato un messaggio per ricordare che i file XBRL devono essere verificati utilizzando lo strumento TEBE, disponibile sul sito webtelemaco.infocamere.it, o altra applicazione analoga

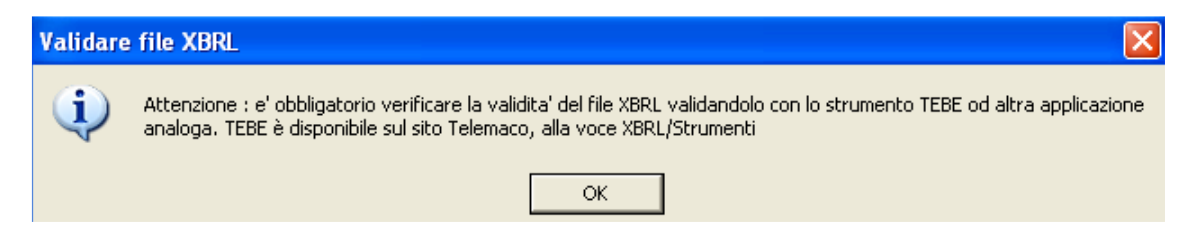

Vengono automaticamente compilati i campi seguenti con il **codice documento "BILANCIO (B06)"**, il **codice atto** "711" – Bilancio ordinario di esercizio o comunque un codice appropriato dall'apposita tendina, il **numero iniziale e finale delle pagine**  (è comunque possibile inserire valori convenzionali esempio da 1 a 1) e la "Data documento (per bilancio data chiusura esercizio)".

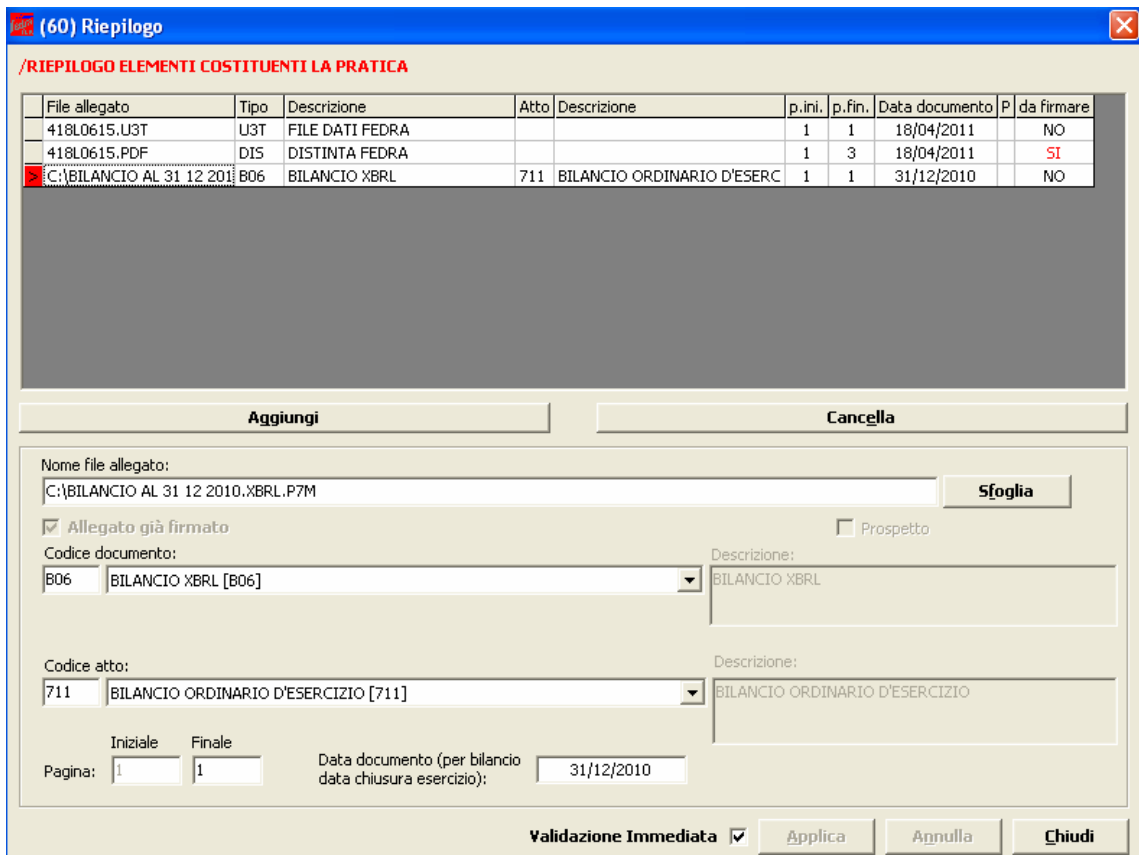

Cliccare su "Applica", poi su "**Aggiungi**" per inserire la nota integrativa in formato PDF/A, utilizzando il bottone "**Sfoglia**" per recuperare il file dalla cartella nel quale era stato precedentemente salvato, inserire il **codice documento** NI – Nota Integrativa, il **codice atto** "711" – Bilancio ordinario di esercizio o comunque un codice appropriato dall'apposita tendina, il **numero iniziale e finale di pagine** che compongono il file ed infine la **data del documento** (nell'esempio 31/12/2010).

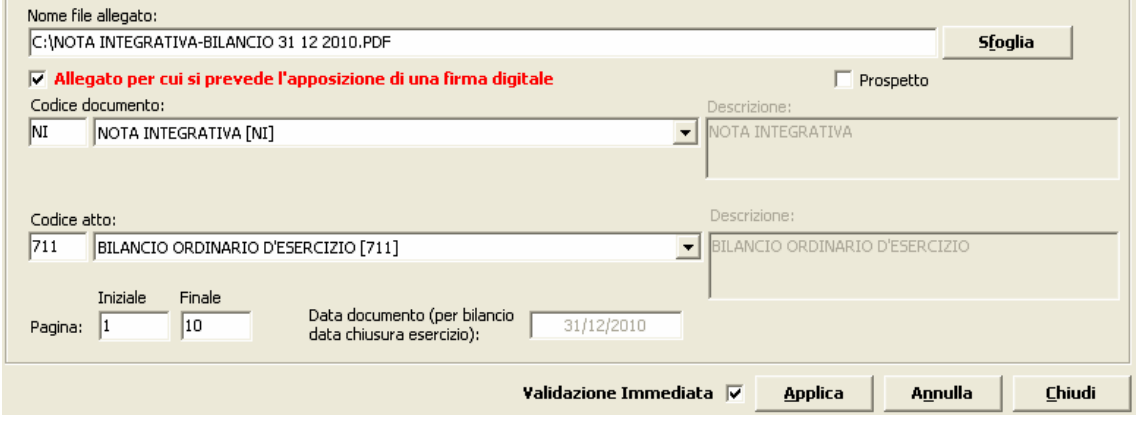

**N.B. I soggetti esonerati dall'obbligo di deposito del bilancio in formato XBRL** dovranno allegare un UNICO FILE (in formato PDF/A) contenente prospetto contabile e nota integrativa. utilizzare il codice documento "B00", comparirà una maschera per l'inserimento guidato della numerazione delle pagine del prospetto contabile e nota integrativa.

Cliccare su "**Aggiungi**" per inserire il **verbale** di assemblea utilizzando il bottone "**Sfoglia**" per recuperare il file dalla cartella nel quale era stato precedentemente salvato, inserire il **codice documento** V01 – Verbale assemblea ordinaria, il **codice atto** "711" – Bilancio ordinario di esercizio o comunque un codice appropriato dall'apposita tendina, il **numero iniziale e finale di pagine** che compongono il file. Lla **data del documento** (nell'esempio 18/04/2011) viene acquisita automaticamente.

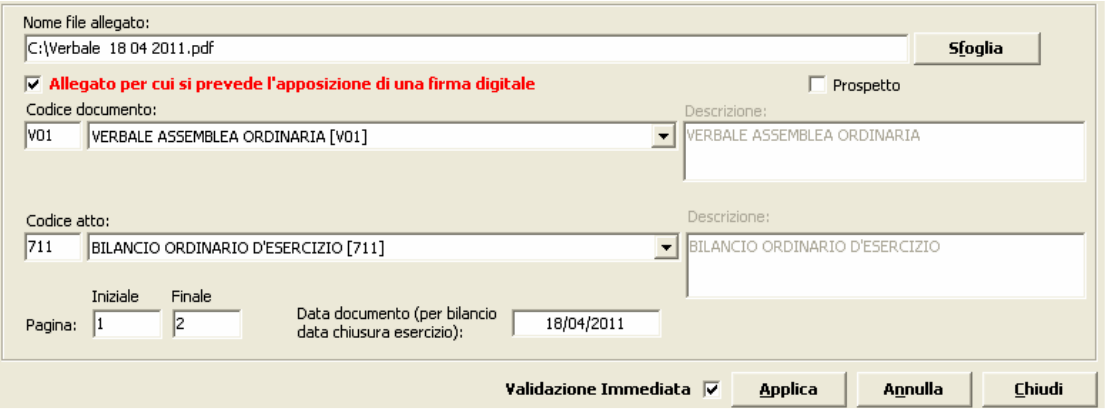

Continuare nello stesso modo per inserire gli eventuali ulteriori allegati. Infine cliccare su "Applica" e "Chiudi".

### **5.2.3 Predisposizione della pratica per l'invio**

A questo punto la compilazione della pratica è terminata ed occorre scaricarla utilizzando il bottone "Avvia". A questo punto apparirà una maschera relativa alla Comunicazione Unica. Rispondere OK tenendo presente che il deposito del bilancio è ESCLUSO dalla procedura di Comunicazione Unica.

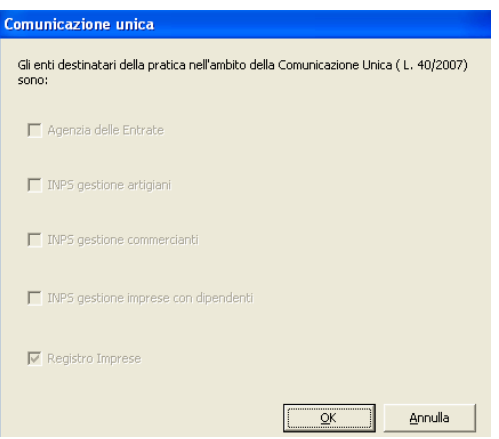

Successivamente il sistema procede ad un controllo ed avvisa della presenza di eventuali errori con la seguente maschera:

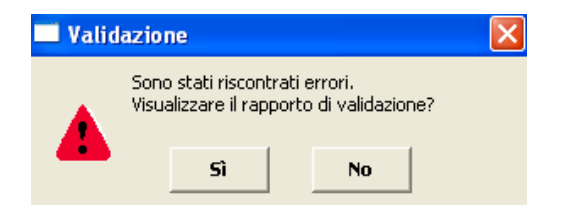

Se la pratica è corretta viene visualizzata la distinta di presentazione precompilata. Controllare l'esattezza dei dati relativi alla Camera di Commercio di destinazione, il modo bollo e gli estremi di assolvimento del bollo virtuale.

Lasciare la spunta sul flag relativo alla domiciliazione informatica nel caso venga scelta questa opportunità, ricordando che l'intermediario dovrà sottoscrivere digitalmente la distinta al fine dell'accettazione della dichiarazione stessa (circolare MAP 3574 del 7 Aprile 2004).

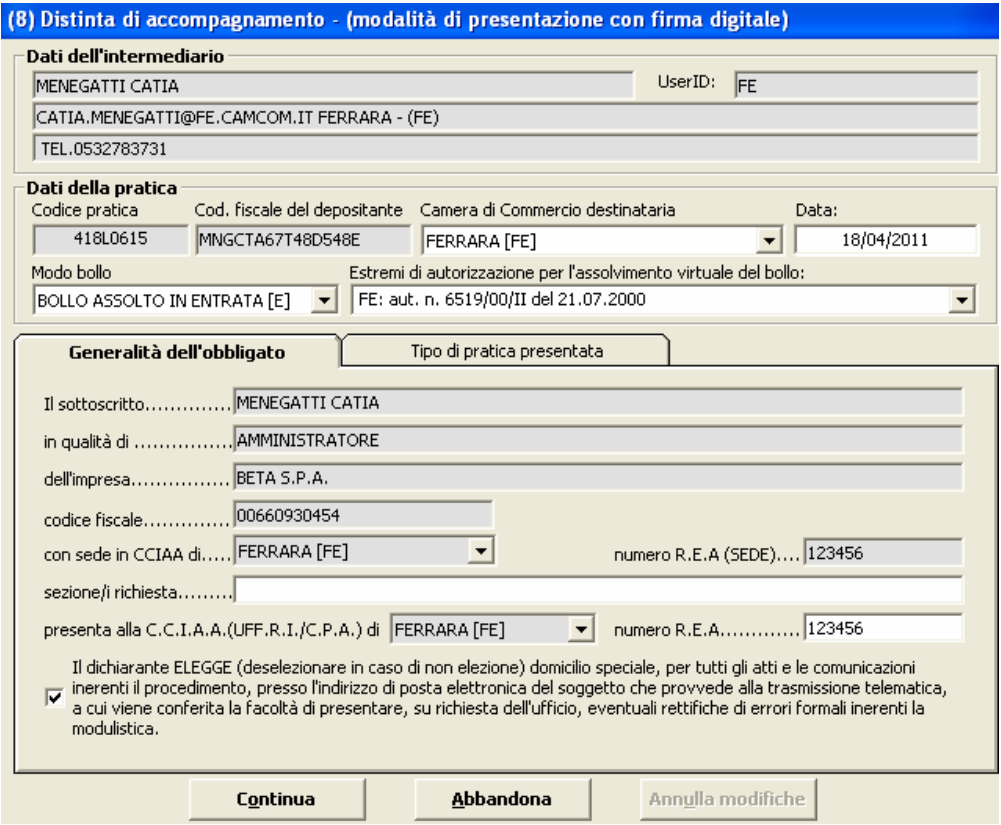

Cliccare sul bottone "Continua" e rispondere "Si" o "No" a seconda che si voglia o meno visualizzare la cartella di salvataggio, verrà creato un file nella cartella C:\PRTELE\DATI\codice della pratica.

Ora occorre apporre la firma digitale sulla distinta, oltrechè sugli altri allegati se non firmati digitalmente prima dell'inserimento nella pratica.

### **5.2.4 Firma della Distinta di presentazione ed eventuali allegati**

A questo punto appare la schermata "(63) Gestione file costituenti la pratica" dove compaiono gli allegati che necessitano di una firma digitale.

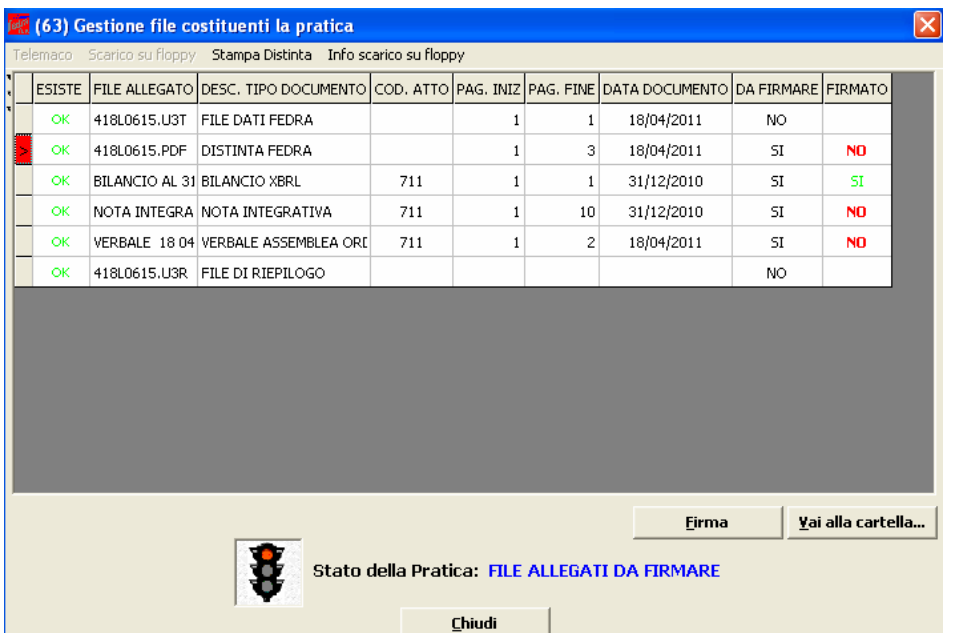

Per procedere all'apposizione della firma digitale su un atto o documento bisogna dapprima selezionare il file che si intende firmare e cliccare sul bottone "FIRMA". Si aprirà a questo punto il software di firma digitale "DiKe" (in questo esempio è stata utilizzata la versione 5.0), il sistema controlla che la smart card sia inserita nel lettore, quindi viene richiesta la digitazione del PIN.

Digitare il pin e premere "OK".

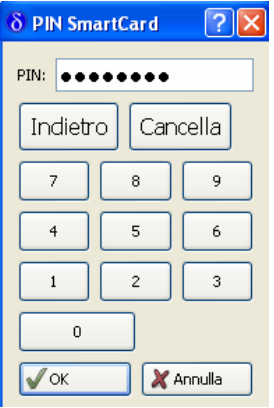

Se l'operazione è eseguita con successo appare la maschera seguente dove viene indicata la directory dove è stato salvato il file:

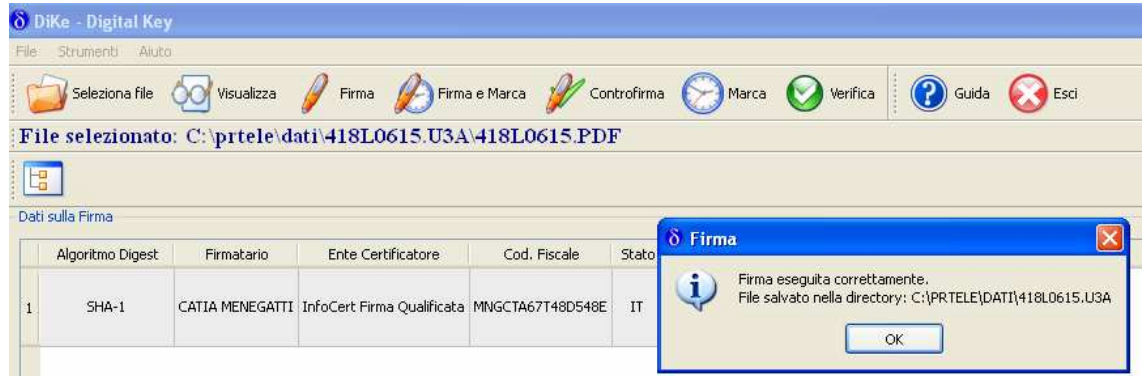

Premendo "OK" il software di firma viene chiuso. Se si vuole apporre un'ulteriore firma digitale (per esempio quella dell'intermediario) occorre selezionare di nuovo il file dalla maschera di gestione file costituenti la pratica, il programma chiede conferma della volontà di apporre una ulteriore firma e poi procede nella consueta modalità.

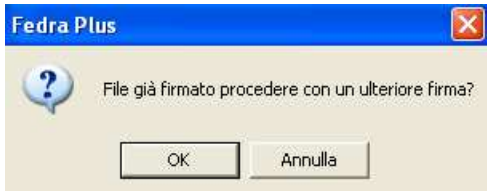

Se occorre apporre la firma su altri allegati si deve procedere come indicato per la distinta.

Terminate le operazioni di firma la pratica risulta in stato "Pronta".

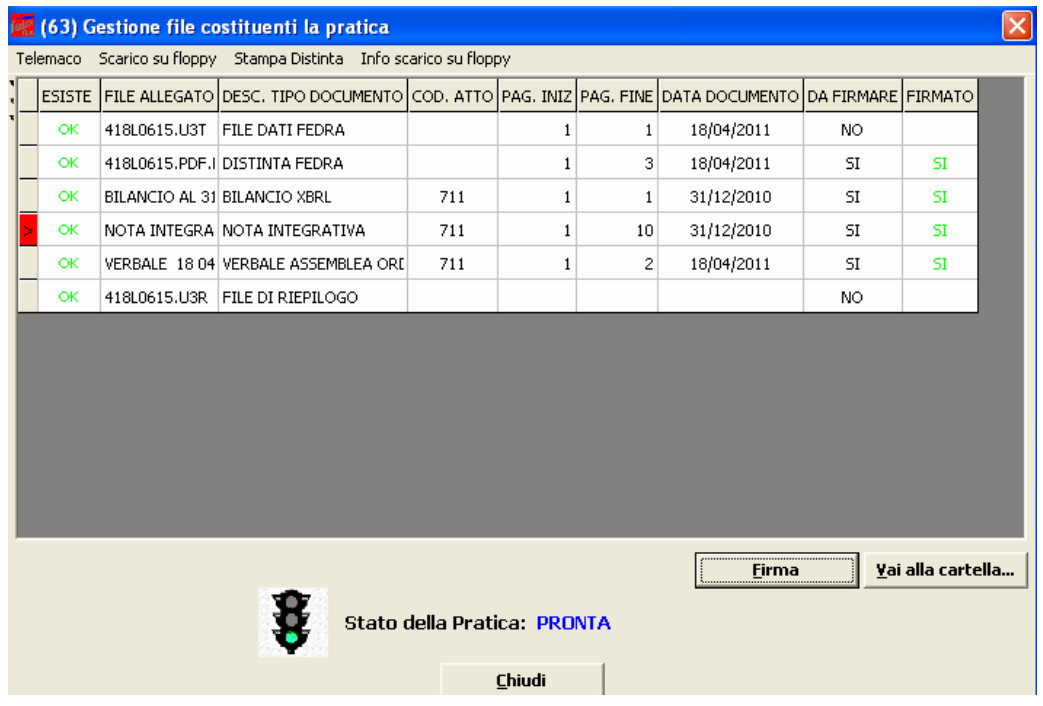

Premendo "Chiudi" viene visualizzata la maschera dei dati di intestazione dove è possibile visualizzare la pratica in fase "scaricata" con il codice di riferimento. Si ricorda che, per apportare modifiche alla modulistica è necessario effettuare un nuovo scarico con conseguente cambio di codice pratica.

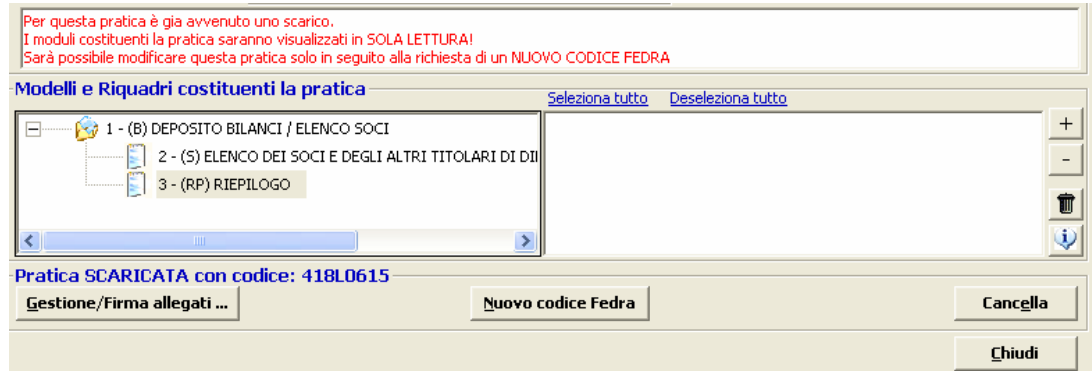

Il passaggio finale si ha premendo "Chiudi" in basso a sinistra.

A questo punto la pratica è da ritenersi completa e si potrà procedere alla spedizione della stessa collegandosi al sito internet https://webtelemaco.infocamere.it.

# **6. Invio telematico**

# **6.1 Tramite Software FedraPlus**

La spedizione della pratica può avvenire con utilizzo del software FedraPlus dalla maschera (63) "Gestione file costituenti la pratica" ottenuta tramite Gestione/Firma allegati ... selezionando poi dal menu la voce "Telemaco". Questa operazione va effettuata solo dopo aver apposto la firma digitale per cui la pratica risulta in stato "Pronta".

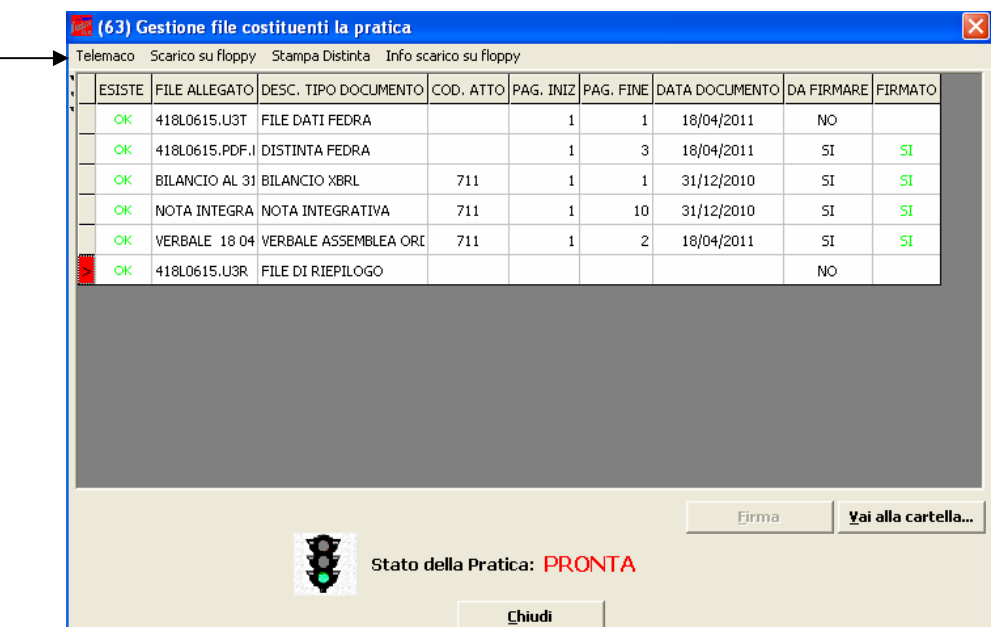

Per i passi successivi vedere il paragrafo seguente.

# **6.2 Tramite strumento Telemaco**

Per effettuare la trasmissione per via telematica, occorre connettersi al sito di spedizione pratiche "Telemaco".

Selezionare dalla scheda "Pratiche" la voce "Spedizione".

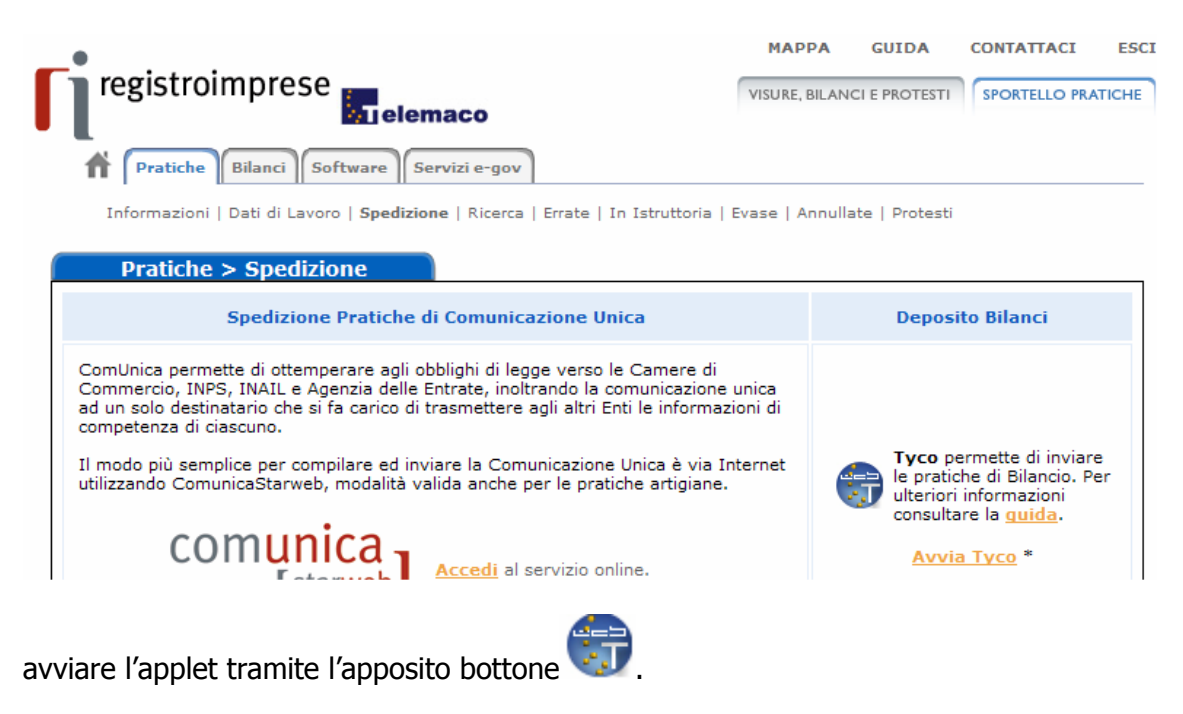

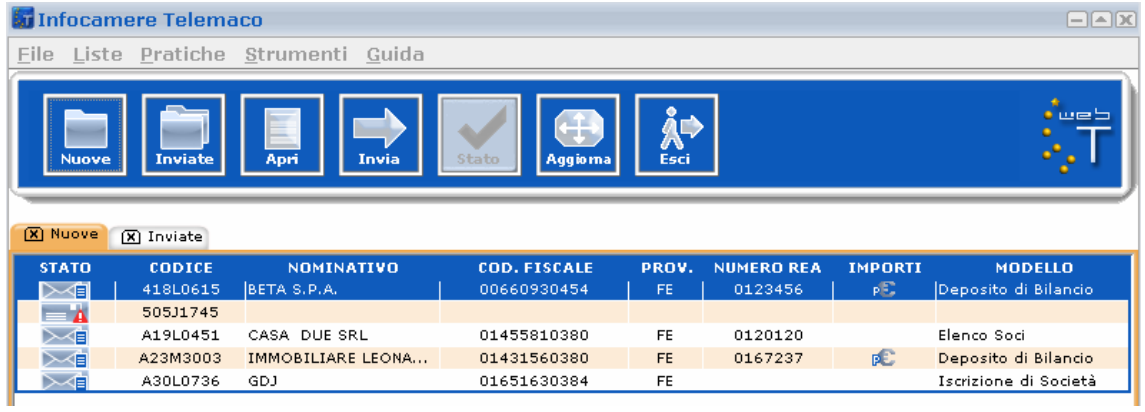

Selezionare la pratica da spedire, cliccare sul bottone **de Aprilla** e successivamente su

Importi . A questo punto selezionare dalla tendina la voce "Deposito bilanci/Elenco soci – 62.60 Euro", cliccare su "Applica" e successivamente su "OK".

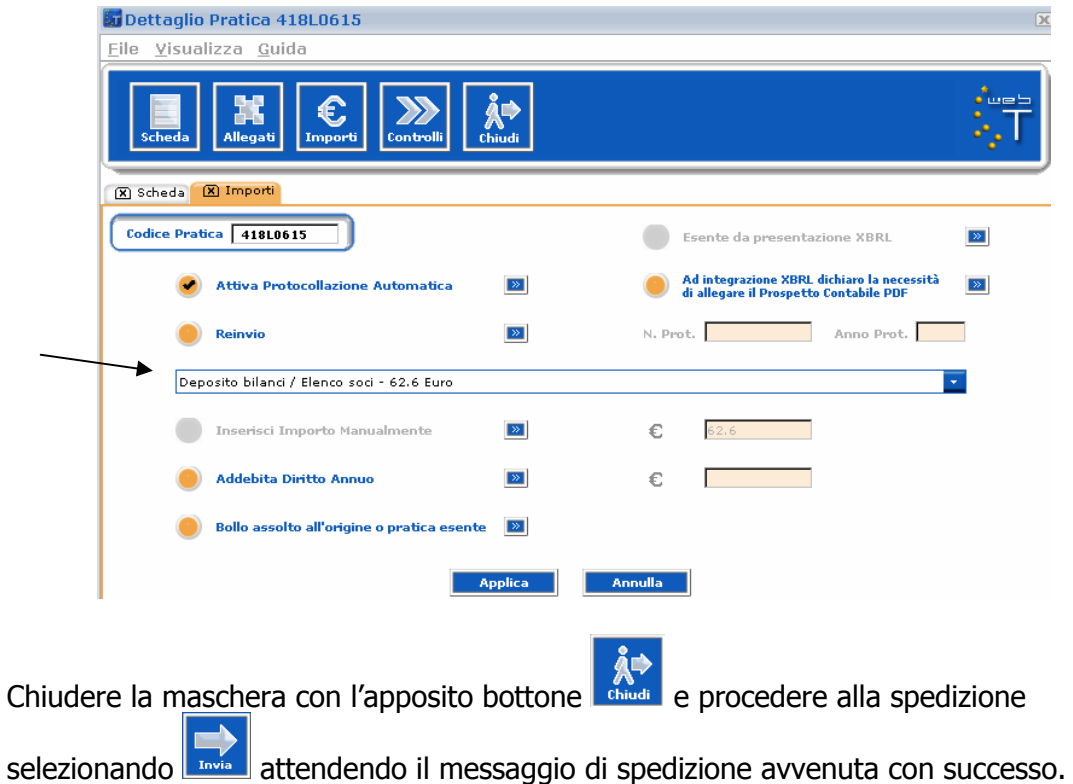

A questo punto la pratica verrà visualizzata nella lista delle inviate

#### **Casi particolari.**

#### 1 - Manca il file XBRL

Se l'utente non ha allegato il bilancio in formato xbrl, la spedizione viene bloccata e all'utente mostrato il seguente messaggio:

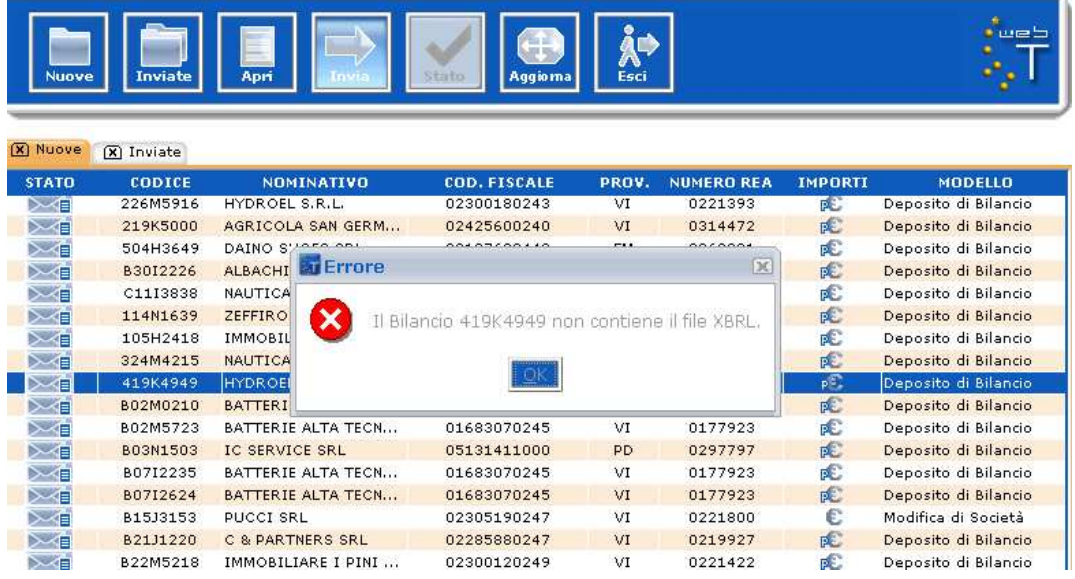

#### 2 - allegati bilancio XBRL e **anche** prospetto contabile in formato PDF/A

All'atto dell'invio in camera viene richiesto all'utente di indicare esplicitamente che il doppio deposito viene effettuato perchè la tassonomia XBRL non è sufficiente a descrivere la propria situazione economico-finanziaria: nella maschera degli importi è disponibile un flag da selezionare obbligatoriamente a tal scopo.

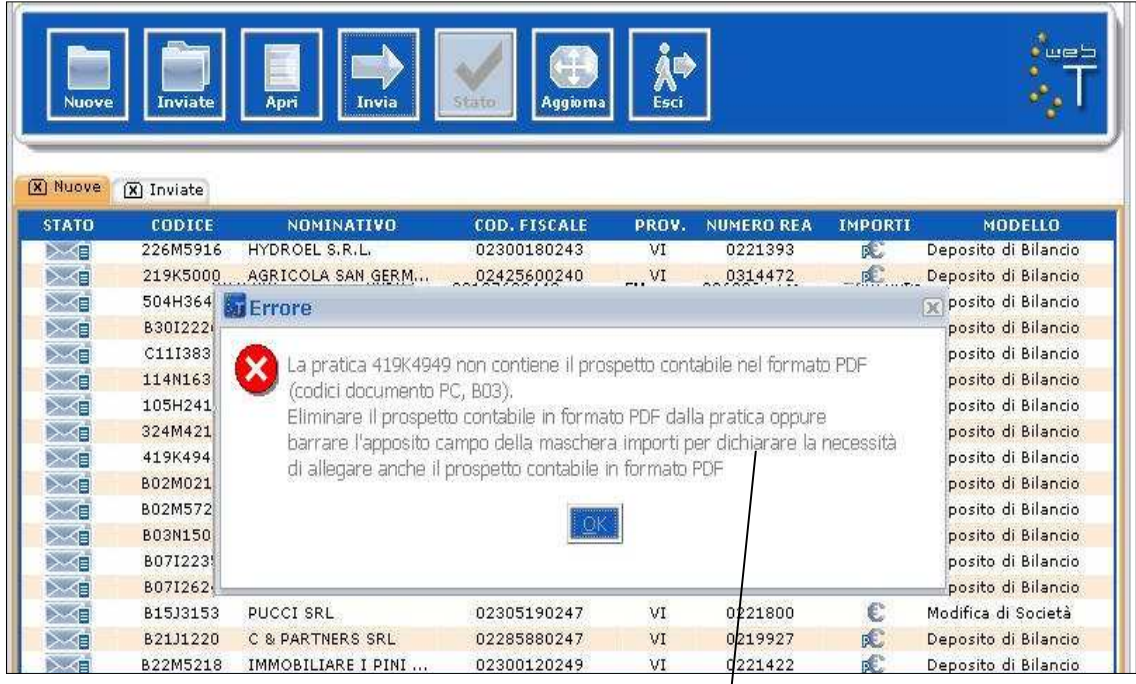

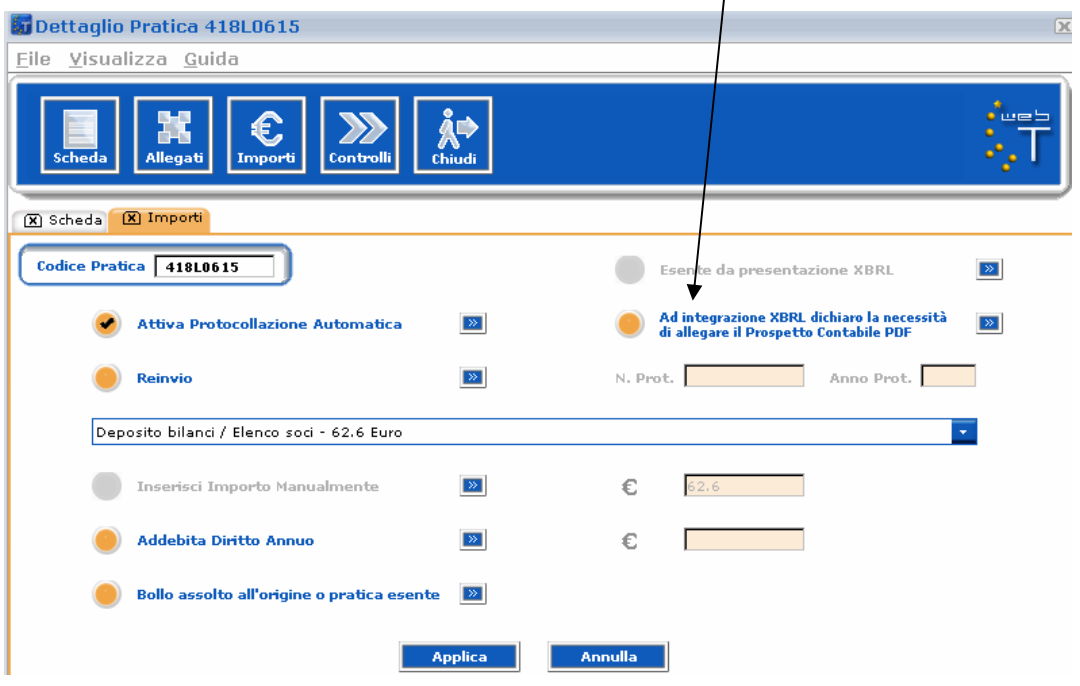

#### 3 - allegato **solo** bilancio XBRL ma dichiarato doppio deposito

Qualora l'utente avesse compilato il flag relativo al doppio deposito sulla maschera degli importi, ma nella pratica è presente il solo prospetto contabile XBRL, per poter procedere alla spedizione viene richiesto all'utente di deselezionare il flag .

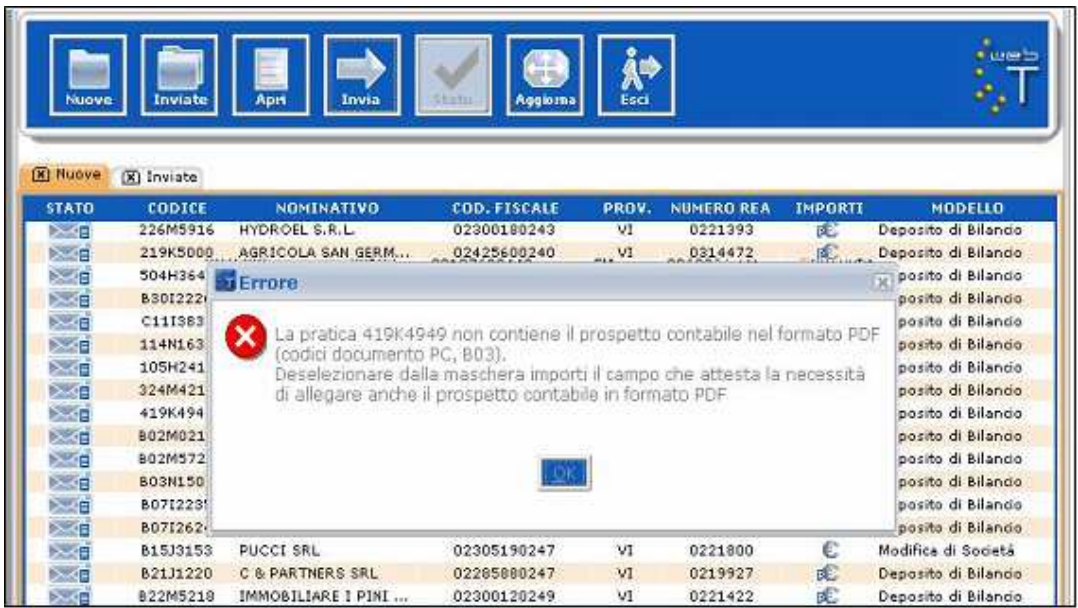

#### 4 - bilancio XBRL non corretto

Qualora l'utente avesse allegato un file XBRL non corretto, il sistema potrà avvisare della situazione evidenziando la tipologia di errore riscontrata. Se il file allegato non corrisponde all'impresa considerata o è illeggibile viene inibita la spedizione della pratica e compare il seguente messaggio:

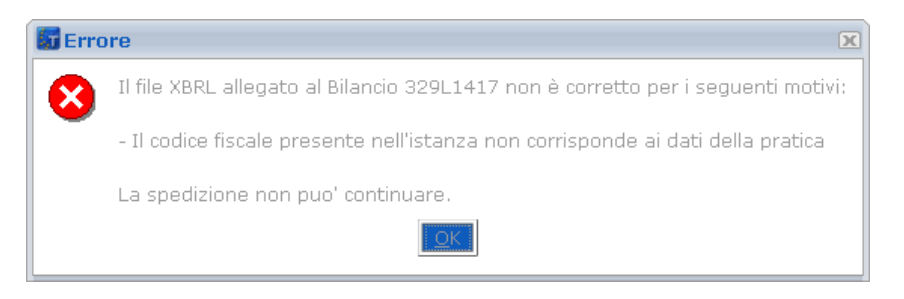

Mentre per tutti gli altri tipi di errore del file XBRL l'utente ha la facoltà di procedere comunque alla spedizione.